**T.C. MİLLÎ EĞİTİM BAKANLIĞI**

# **BİLİŞİM TEKNOLOJİLERİ**

# **WEB TASARIM EDİTÖRÜ İLE VERİ TABANI İŞLEMLERİ**

**Ankara, 2013**

- Bu modül, mesleki ve teknik eğitim okul/kurumlarında uygulanan Çerçeve Öğretim Programlarında yer alan yeterlikleri kazandırmaya yönelik olarak öğrencilere rehberlik etmek amacıyla hazırlanmış bireysel öğrenme materyalidir.
- Millî Eğitim Bakanlığınca ücretsiz olarak verilmiştir.
- PARA İLE SATILMAZ.

# **İÇİNDEKİLER**

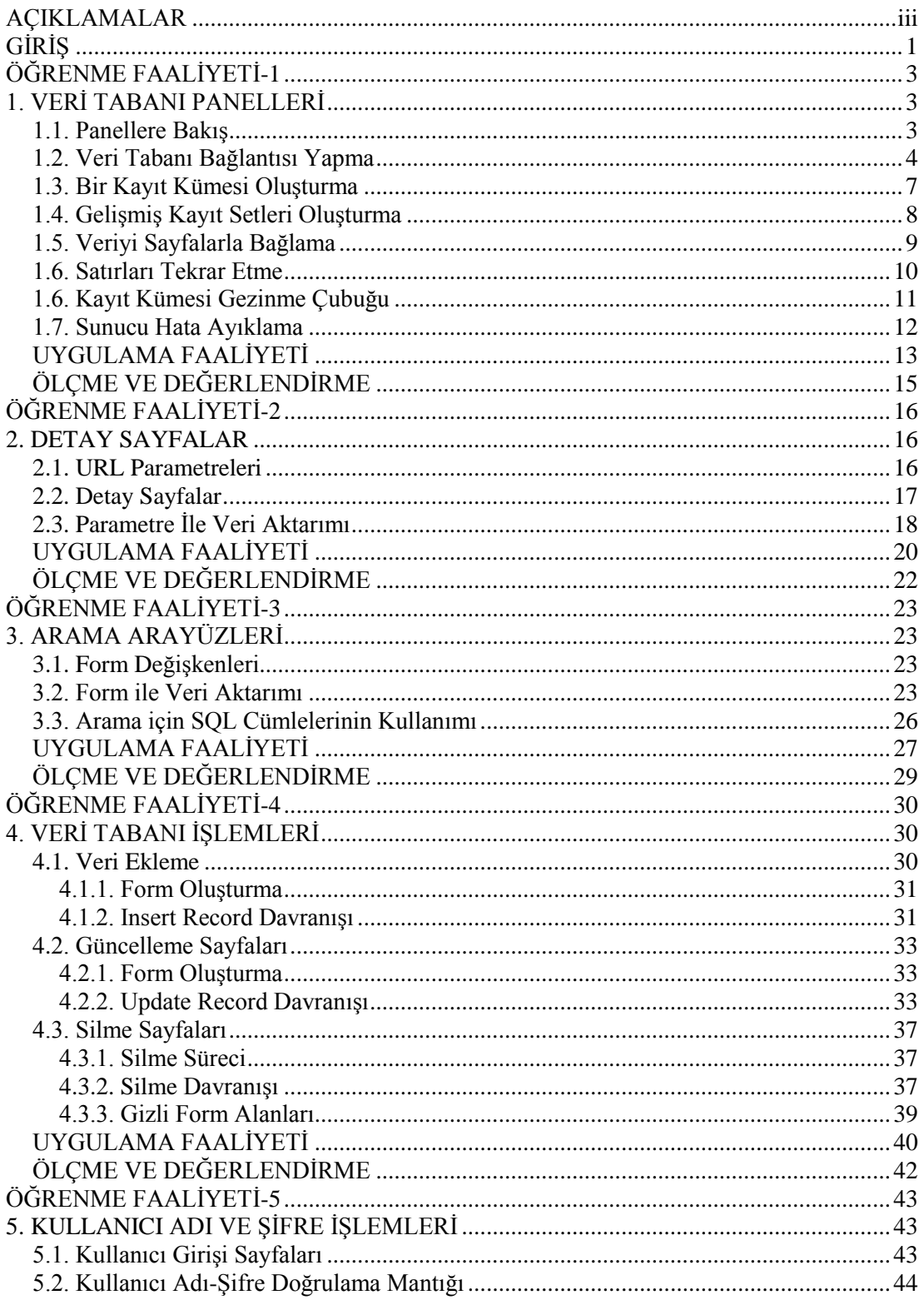

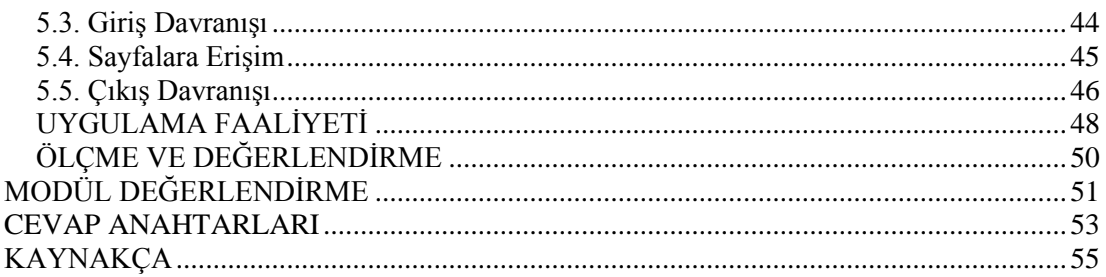

# **AÇIKLAMALAR**

<span id="page-4-0"></span>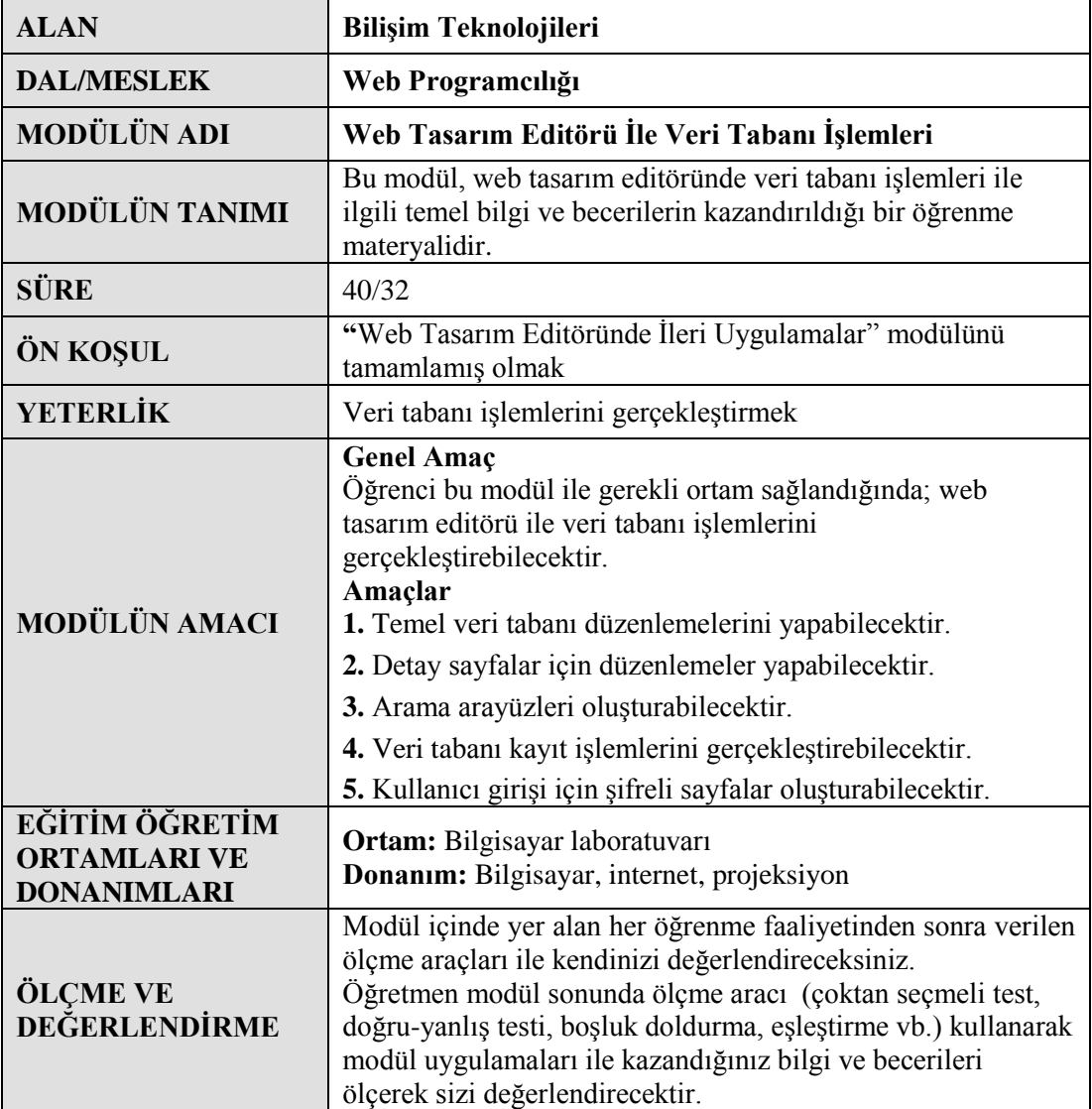

iv

# **GİRİŞ**

#### <span id="page-6-0"></span>**Sevgili Öğrenci,**

Web tasarımı editörü, görsel düzenlemelerin yanı sıra kod yazmaya gerek kalmadan web programcılığına da adım atmanızı sağlamaktadır.

Bu modül ile web tasarımı editörü yazılımını kullanarak oluşturmuş olduğunuz veri tabanları ile bağlantı yapmayı öğrenecek, internette çok sık rastladığınız kullanıcı girişli sayfalar, arama sayfaları, web tasarımı programını kullanarak veri tabanına kayıt ekleme, silme, güncelleme işlemlerini yapmayı öğreneceksiniz.

Modülün sonunda kendinizi değerlendirebileceğiniz ölçme ve değerlendirme soruları, öğrenmiş olduğunuz konuyu pekiştirmeniz için ise uygulama faaliyetleri ve tüm modüllerin sonunda bu öğrenme faaliyeti kapsamında neler öğrendiğinize dair kendinizi test etmenizi sağlayacak "Modül Değerlendirme" soruları bulunmaktadır. Bunları başarı ile tamamladığınız takdirde bu modülü tamamlamış olacaksınız.

# **ÖĞRENME FAALİYETİ–1**

<span id="page-8-0"></span>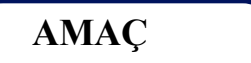

Temel veri tabanı düzenlemelerini yapabileceksiniz.

## **ARAŞTIRMA**

 Web tasarım editörünü kullanarak çeşitli veri tabanlarına bağlantıların nasıl gerçekleştiğini araştırınız.

# **1. VERİ TABANI PANELLERİ**

<span id="page-8-1"></span>Web tasarım editörü yazılımı kullanılarak durağan web sitelerinin yanında kullanıcı ile etkileşime giren dinamik web siteleri de hazırlanabilir. Dinamik web siteleri oluşturmak için ise bir veri tabanının kullanılması kaçınılmazdır.

## <span id="page-8-2"></span>**1.1. Panellere Bakış**

Web tasarımı editöründe web sitesine veri tabanı işlemlerini gerçekleştirmek için veri tabanı panelleri kullanılır. Veri tabanı ile ilgili paneller, veri tabanları, veri bağlantıları, sunucu davranışları ve bileşenler olmak üzere dört ayrı panelde bulunurlar.

- **Veri tabanı paneli:** Veri tabanı panelleri o anda açık olan site için kullanılabilecek olan veri tabanlarını görüntüler. Ayrıca veri tabanı bağlantılarını tanımlamak için kullanılır.
- **Veri bağlantıları paneli:** Sorgu sonuçlarını göstererek yeni kayıt sorgu sonuçları tanımlamak için kullanılır.
- **Sunucu davranışları paneli:** Dinamik veri oluşturmak ve kullanmak amacıyla web sayfasına sunucu davranışları eklemek için kullanılır. Sayfaya eklenen dinamik içerikle ilgili her türlü bilgi bu panelde listelenmektedir. Ayrıca kayıt sayısı veya sayfa bilgisi, kullanıcı giriş çıkış işlemleri gibi bir çok dinamik opsiyon da bu panel üzerinden yönetilebilmektedir.
- **Bileşenler paneli:** Coldfusion tabanlı web sayfalarında ilgili bileşenlerin düzenlenmesi için kullanılır.

Veri tabanı ile ilgili panellere pencere menüsünden veya web tasarım editörünün paneller grubundan erişebilirsiniz.

| encere |                     |                |  |  |
|--------|---------------------|----------------|--|--|
|        | Veritabanları       | Ctrl+Shift+F10 |  |  |
|        | Veri Bağlantıları   | $Ctrl + F10$   |  |  |
|        | Sunucu Davranışları | $Ctrl + F9$    |  |  |
|        | Bilesenler          | $Ctrl + F7$    |  |  |

**Şekil 1.1: Pencere menüsünden veri tabanı panellerine erişim**

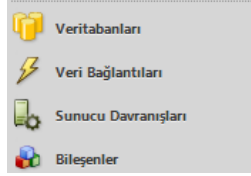

**Şekil 1.2: Veri tabanı panellerinin paneller grubundaki görüntüsü**

### <span id="page-9-0"></span>**1.2. Veri Tabanı Bağlantısı Yapma**

 $\overline{P}$ 

Tanımlanan site kök klasörü içinde *Vt2.mdb* isimli bir veri abanı dosyası oluşturulmuştur. Aşağıdaki şekilde *Vt2.mdb* isimli veri tabanına ait tablo görülmektedir.

| Tablo1 |  |                          |                       |                      |                |  |
|--------|--|--------------------------|-----------------------|----------------------|----------------|--|
|        |  | Ogrencino - dogum yeri - | dogum tarihi - Bölümü | $\rightarrow$        | Okulu          |  |
|        |  | 1 Ankara                 |                       | 12.05.1992 Matematik | Ankara Üni.    |  |
|        |  | 2 Ankara                 | 11.10.1992 Ingilizce  |                      | Ankara Üni.    |  |
|        |  | 3 İstanbul               | 02.05.1993 Tarih      |                      | Gazi Üni.      |  |
|        |  | 4 Manisa                 |                       | 01.01.1992 Matematik | Gazi Üni.      |  |
|        |  | 5 İzmir                  | 02.02.1993 Tarih      |                      | Hacettepe Üni. |  |

**Şekil 1.3: Vt2.mdb veri tabanının "Tablo1" isimli tablosu**

Veri tabanı bağlantısı yapılmadan önce editör yazılımı bazı şartları yerine getirmenizi isteyecektir. Bunlar; site tanımlaması, belge türünün seçimi ve test sunucusunun ayarlanmasıdır. Konularda yer alan örneklerde dosya türü ASP VBScript, sunucu ise *localhost* kullanılmıştır.

Veri tabanını sisteme tanıtmak için **veri tabanları panelindeki** (+) işaretine tıklanıp açılan listeden **Veri Kaynağı Adı (VKA)** seçeneğine tıklanır. Şekil 1.4'deki **Veri Kaynağı Adı** penceresi karşınıza gelecektir.

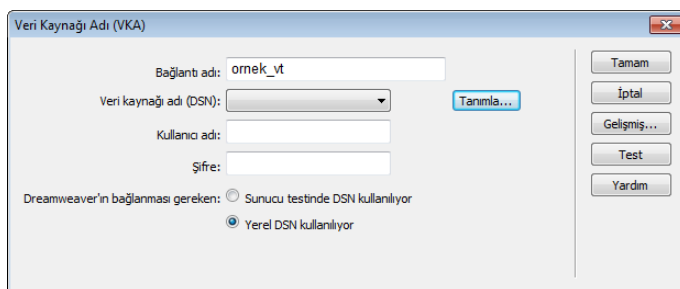

**Şekil 1.4: Veri kaynağı adı penceresi**

Bağlantı adı kısmına istediğiniz bir ismi verebilirsiniz. Burada *ornek\_vt* ismi verilmiştir.

**Veri Kaynağı Adı** *(DSN)* kısmında bir seçenek olmadığından **Tanımla** düğmesine basarak tanımlama yapmamız gerekmektedir. Karşımıza Şekil 1,5'deki **ODBC Veri Kaynağı Yöneticisi** penceresi gelecektir.

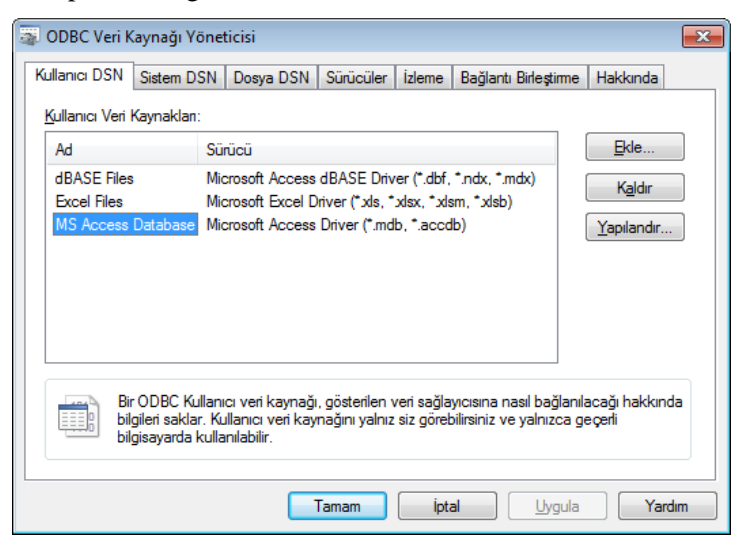

**Şekil 1.5: ODBC veri kaynağı yöneticisi penceresi**

Bu pencere yardımı ile veri tabanını ilişkilendirme işleminin yapılması sağlanacaktır. *Sistem DSN* sekmesinden *Ekle* düğmesine tıklanarak *ODBC* bağlantısı sağlanır. Dikkat etmeniz gereken bir nokta; bazı işletim sistemleri web tasarım editörünü yönetici yetkili olarak çalışmadığınızda engelleme yapabilmektedir.

Ekle düğmesine tıklandığı zaman karşımıza Şekil 1.6'daki Yeni *Veri Kaynağı Oluştur* penceresi gelecektir.

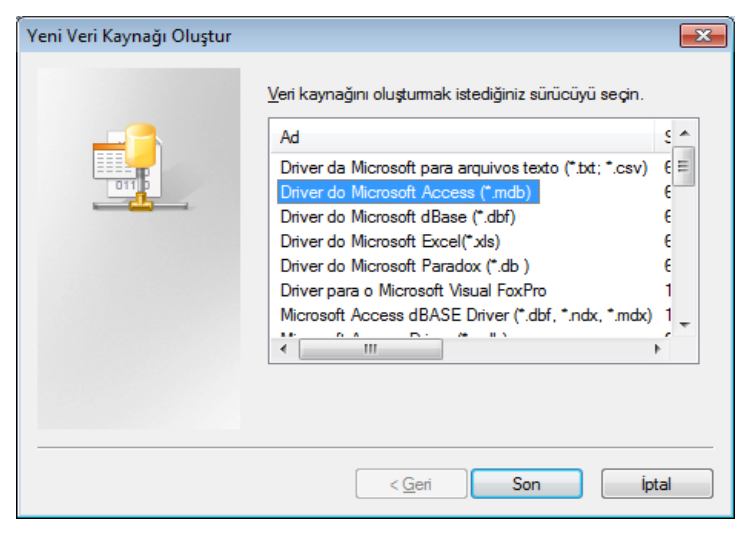

**Şekil 1.6: Yeni veri kaynağı oluştur penceresi**

Veri kaynağını oluşturmak istediğiniz sürücü seçilip *Son* düğmesine tıklanır.

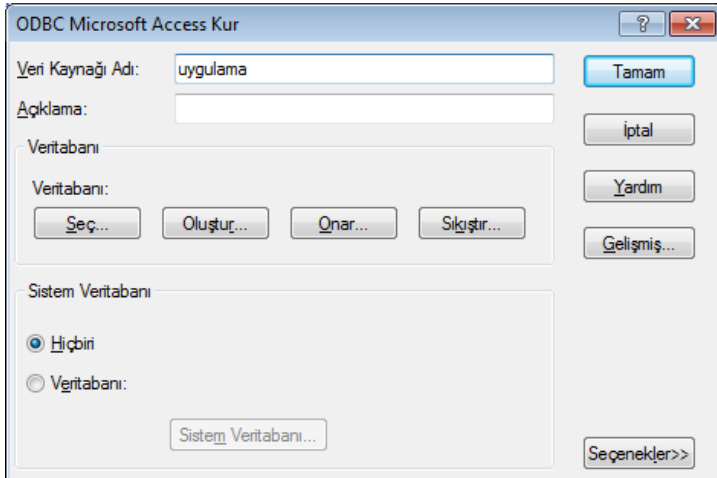

**Şekil 1.7: "ODBC Microsoft Access Kur" penceresi**

Veri kaynağı adı belirlendikten sonra "*Seç"* düğmesine tıklanıp veri tabanının seçilmesi sağlanır (Şekil 1.8).

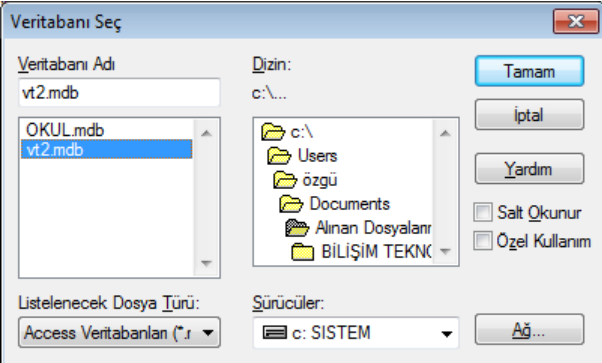

**Şekil 1.8: Veri tabanı seçimi penceresi**

Veri tabanı seçilip "Tamam" düğmesine tıklandığı zaman Şekil 1.9'daki *Veri Kaynağı Adı* (*VKA*) penceresi görüntülenecektir.

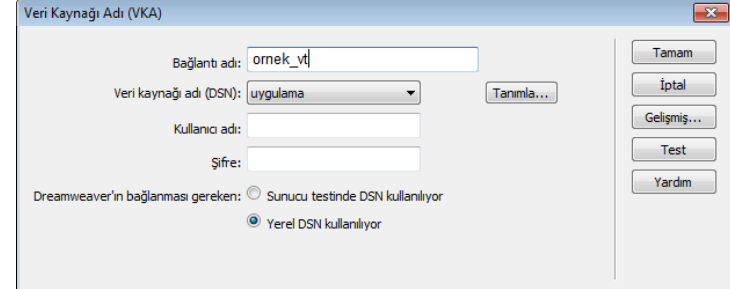

**Şekil 1.9: Veri Kaynağı Adı (VKA) penceresi**

*Uygulama* ismindeki veri kaynağı tanımlanmış olacaktır. *Tamam* düğmesine tıkladığımız zaman "Veritabanları" sekmesi altına veri tabanı bağlantısı eklenmiş olacaktır.

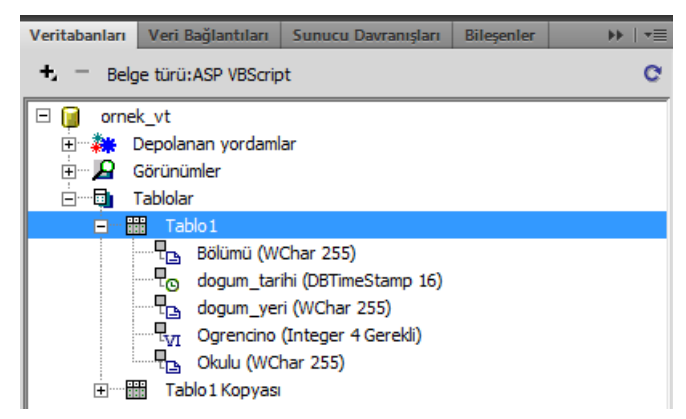

**Şekil 1.10: Veri tabanı bağlantısının eklenmesi**

Veri tabanı ile *ornek*\_*vt* adı altında bir bağlantı sağlanmış oldu. Şimdi bu bağlantıdan kayıt kümesini oluşturalım.

## <span id="page-12-0"></span>**1.3. Bir Kayıt Kümesi Oluşturma**

*Kayıt kümesi* (*recordset*), veri tabanından elde edilen ve bellekte geçici olarak tutulan veriler bütünüdür.

*Kayıt kümesi* oluşturmak için *Veri Bağlantıları* paneline geçiş yapıp oradan (+) işaretine tıklayıp açılan menüden *Kayıt Kümesi* (*sorgulama*) seçeneği seçilir.

Karşımıza Şekil 1.11'deki *Kayıt kümesi* penceresi gelecektir. Bu kısımdan bir kayda ulaşmanın yolu olan *recordset* tanımlaması yapılır.

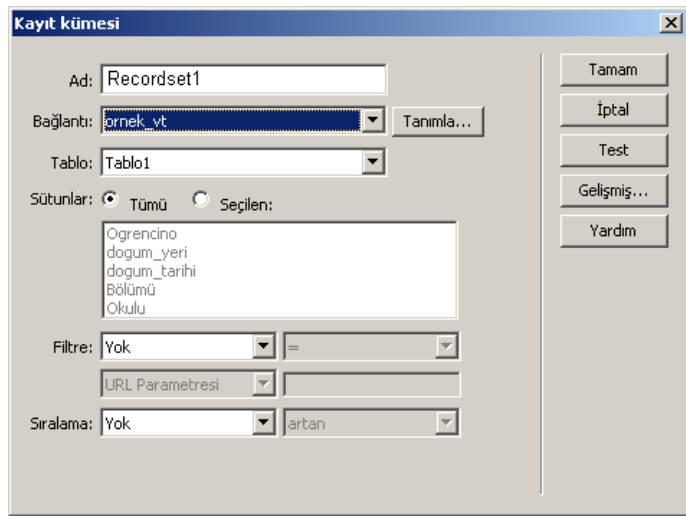

**Şekil 1.11: Kayıt kümesi penceresi**

Bağlantı kısmında tanımlamış olduğumuz *ornek*\_*vt* ve isim kısmına da istediğiniz bir kayıt kümesi ismi girilmesi gerekir. Tablo seçeneğinde oluşturmuş olduğumuz veri tabanında yer alan tablolar listelenmektedir. Sütunlar kısmından tümü seçildiği zaman tablodaki tüm alanlar, seçilen kısmı seçildiği zaman ise *Ctrl* tuşu yardımı ile gösterilmesini istediğiniz alanları seçebilirsiniz.

Test düğmesine tıkladığınızda oluşturmuş olduğumuz kayıtlara ulaşılacaktır (Şekil 1.12).

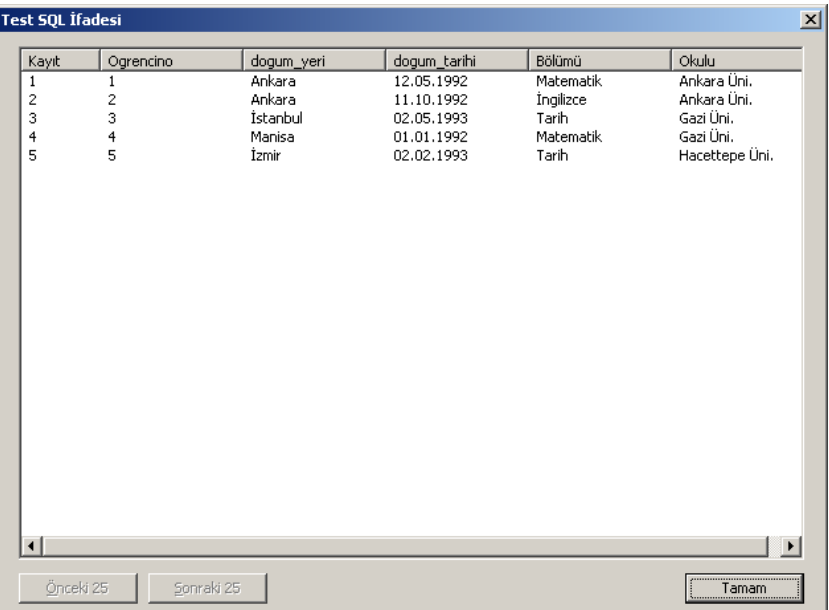

#### **Şekil 1.12: Test Sql ifadesi penceresi**

*Test Sql* penceresinden *Tamam* düğmesine, ardından da *Kayıt Kümesi* penceresinden *Tamam* düğmesine tıkladığınızda kayıt kümesi oluşturulmuş olacaktır.

#### <span id="page-13-0"></span>**1.4. Gelişmiş Kayıt Setleri Oluşturma**

Bir önceki bölümde basit bir kayıt kümesi oluşturmayı gördük. *Gelişmiş Kayıt Kümesi* iletişim kutusunu kullanarak gelişmiş kayıt kümesi tanımlayabilirsiniz.

Gelişmiş kayıt kümesi oluşturmak için *Veri bağlantıları* paneline geçiş yapıp oradan (+) işaretine tıklayıp açılan menüden *Kayıt kümesi*(*sorgulama*) seçeneği seçilir.

Karşınıza gelen Şekil 1.11'deki pencereden *Gelişmiş* düğmesine tıklandığı zaman SQL ifadeleri yazarak gelişmiş kayıt kümesi tanımlamanızı sağlayacak Şekil 1.13'deki pencere görüntülenecektir.

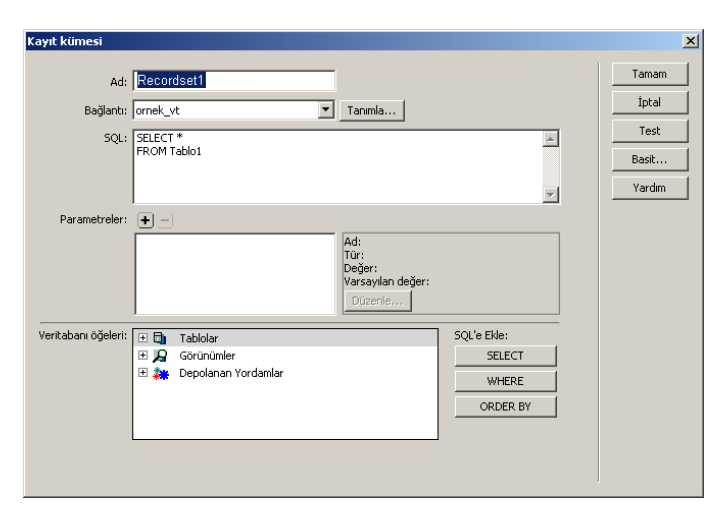

**Şekil 1.13: Gelişmiş kayıt kümesi oluşturma penceresi**

İstenilen bilgileri aldığından emin olmak için *Test* düğmesine tıklanıp kontrol sağlanabilir. Kayıt kümesini veri bağlantıları panelindeki listeye eklemek için *Tamam* düğmesine tıklanır.

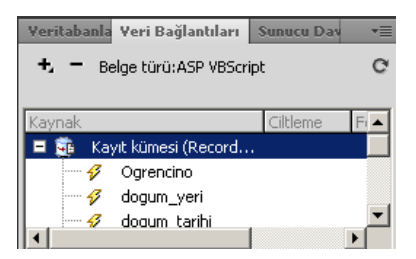

**Şekil 1.14: Recordset1 isimli kayıt kümesinin Veri Bağlantıları panelindeki görüntüsü**

### <span id="page-14-0"></span>**1.5. Veriyi Sayfalarla Bağlama**

Veriyi sayfalara bağlamak için *Kayıt kümesi* altında yer alan alanları farenin sol tuşunu basılı tutup sayfaya sürükleyip sayfanın istenilen yerinde bırakmak yeterli olacaktır.

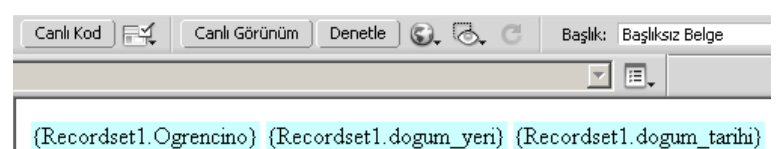

**Şekil 1.15: Kayıt kümesi alanlarının sayfaya eklenmesi**

Sürükleme işlemini tamamladıktan sonra *Canlı Görünüm* düğmesine tıklayarak web tasarımı editörü içerisinden çıkmadan verinin görüntülenmesini sağlayabilirsiniz. Aşağıda görüldüğü gibi birinci kaydımız olan öğrenci numarası 1, doğum yeri Ankara ve doğum tarihi 12.05.1992 olan ilk kayıt görüntülenecektir.

1Ankara12.05.1992

### <span id="page-15-0"></span>**1.6. Satırları Tekrar Etme**

Veriyi sayfalara bağlama sırasında veri tabanı tablomuzda bulunan 3 kaydı sayfaya sürüklediğimiz zaman sunucu davranışı oluşturma işlemi gerçekleştirmiş olmaktayız. Aşağıda sunucu davranışları sekmesinde görülmekte olan dinamik metin seçenekleri bu verilerin veri tabanından geldiğini bizlere göstermektedir.

Sunucu davranışları panelini kullanarak tekrarlanan kayıtlar oluşturabilirsiniz.

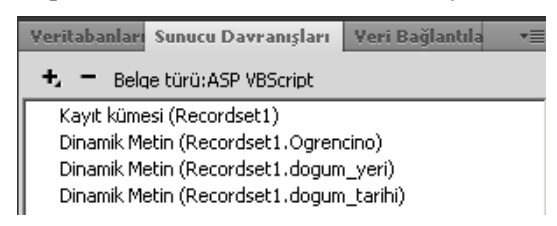

**Şekil 1.16: Tekrarlanan kayıtların** *Sunucu Davranışları* **panelindeki görüntüsü**

Bunun için öncelikle tekrar edilmesi istenilen alanların seçilmesi gerekir.

(Recordset1.Ogrencino) (Recordset1.dogum\_yeri) (Recordset1.dogum\_tarihi)

Daha sonra *Sunucu Davranışları* panelinden (+) işaretine tıklayarak açılan listeden *Bölgeyi Yinele* seçeneği seçilir.

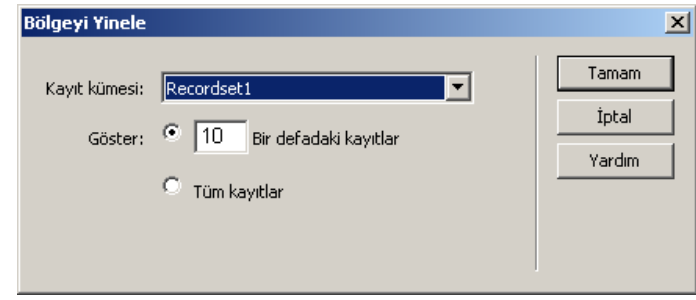

**Şekil 1.17:** *Bölgeyi Yinele* **penceresi**

Buradan tüm kayıtları göster veya 10 tane kaydı bir defada göster seçeneklerinden birisi seçilebilir. 10 rakamı yerine siz de istediğiniz bir rakamı yazabilirsiniz. *Tamam* düğmesine tıkladığınızda web tasarım editörü sayfasındaki görüntü aşağıdaki gibi olacaktır.

Bizim yaptığımız örnekte tüm kayıtlar seçeneği seçilmiştir. Bunun yerine "3" seçeneğini seçersek tablodaki ilk üç kaydın listelenmesi sağlanacaktır.

[(Recordset1.Ogrencino) (Recordset1.dogum\_yeri) (Recordset1.dogum\_tarihi) ]

Canlı görünüm düğmesine tıklayıp kodu çalıştırdığınız zaman satırlar aşağıda görüldüğü gibi ardı ardına görüntülenecektir.

1Ankara12.05.19922Ankara11.10.19923İstanbul02.05.19934Manisa01.01.19925İzmir02.02.1993

Aşağıdaki şekilde kutu içindeki alandaki satırın sonuna gelip klavyeden Shift+Enter tuşuna basıldığı zaman yukarıda yan yana görüntülenen kayıtlar, alt alta ve daha düzenli bir şekilde görüntülenecektir.

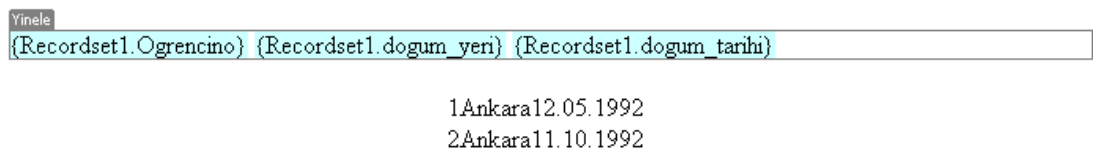

3İstanbul02 05 1993 4Manisa01.01.1992 5İzmir02.02.1993

#### **Şekil 1.18: Tekrarı alanların gösterilmesi**

## <span id="page-16-0"></span>**1.6. Kayıt Kümesi Gezinme Çubuğu**

Sayfanızda Recordset Navigation Barı (Kayıt Kümesi Gezinme Çubuğu) oluşturarak kayıt kümenizde yer alan kayıtları metin veya görüntüler yardımı ile görüntüleyebilirsiniz.

Bunun için Ekle menüsündeki Veri Nesneleri altında yer alan Kayıt Kümesi Disk Belleğinden Kayıt Kümesi Gezinme Çubuğu seçilir.

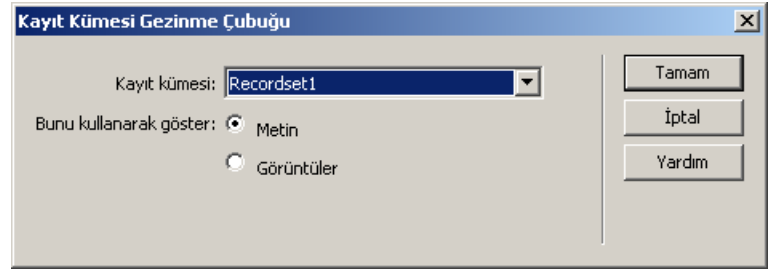

**Şekil 1.19: Kayıt** *Kümesi Gezinme* **Çubuğu penceresi**

Kayıt kümesi gezinme çubuğu penceresinden *Metin* seçeneğini seçtiğimizde web tasarım editörünün tasarım görünümündeki görüntüsü aşağıdaki gibi olacaktır.

(Recordset1.Ogrencino) (Recordset1.dogum\_yeri) (Recordset1.dogum\_tarihi) (Recordset1.Bolumu) (Recordset1.Okulu) seu Drêu Durumda Bu Durumda Bu Durumda Göster...<br><mark>İlk. | Onceki | Sonraki | Son |</mark>

Kayıt kümesi gezinme çubuğu penceresinden *Görüntüler* seçeneği seçildiği zaman ise web tasarım editörünün tasarım görünümündeki görüntüsü aşağıdaki gibi olacaktır.

(Recordset1.Ogrencino) (Recordset1.dogum\_yeri) (Recordset1.dogum\_tarihi) (Recordset1.Bolumu) (Recordset1.Okulu) mda Göster... <u>ki di bibli</u>

## <span id="page-17-0"></span>**1.7. Sunucu Hata Ayıklama**

Sunucu hata ayıklama (server debug) dinamik sayfalar ile çalışma yapılırken tarayıcı ile localhost üzerinden sayfayı kontrol etmek yerine Server debug düğmesine tıklandığı zaman gerçek zamanlı veritabanından gelen kayıtların ve kodların çıktılarının sonucunun nasıl olacağını görmeyi sağlar. Belge araç çubuğunda yer alır. Dâhili tarayıcı penceresinde sayfayı görüntüler ve sayfada hatalar varsa onları görüntülemeyi sağlar.

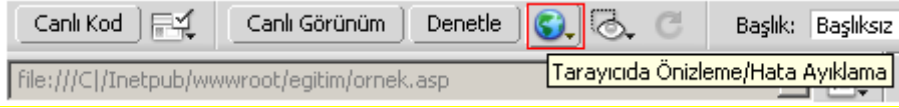

**Şekil 1.20:** Hata **Ayıklama**

## **UYGULAMA FAALİYETİ**

<span id="page-18-0"></span>Aşağıda verilen işlem basamaklarını takip ederek konuyu daha da pekiştirelim. Öneriler kısmı, uygulama faaliyeti için yönlendirici olacaktır

| personel |               |          |        |                |  |
|----------|---------------|----------|--------|----------------|--|
|          | personel no - | Adi<br>÷ | Gorevi | Dogum tarihi - |  |
|          | 100           | Selim    | Müdür  | 10.10.1980     |  |
|          | 101           | Nihal    | Şef    | 08.12.1987     |  |
|          | 102           | Şifa     | Şef    | 09.10.1985     |  |
|          | 103           | Ayşe     | Memur  | 02.04.1982     |  |
|          | 104           | Hüseyin  | Memur  | 13.05.1980     |  |

**Şekil 1.20:Uygulama. mdb veri tabanının personel tablosu**

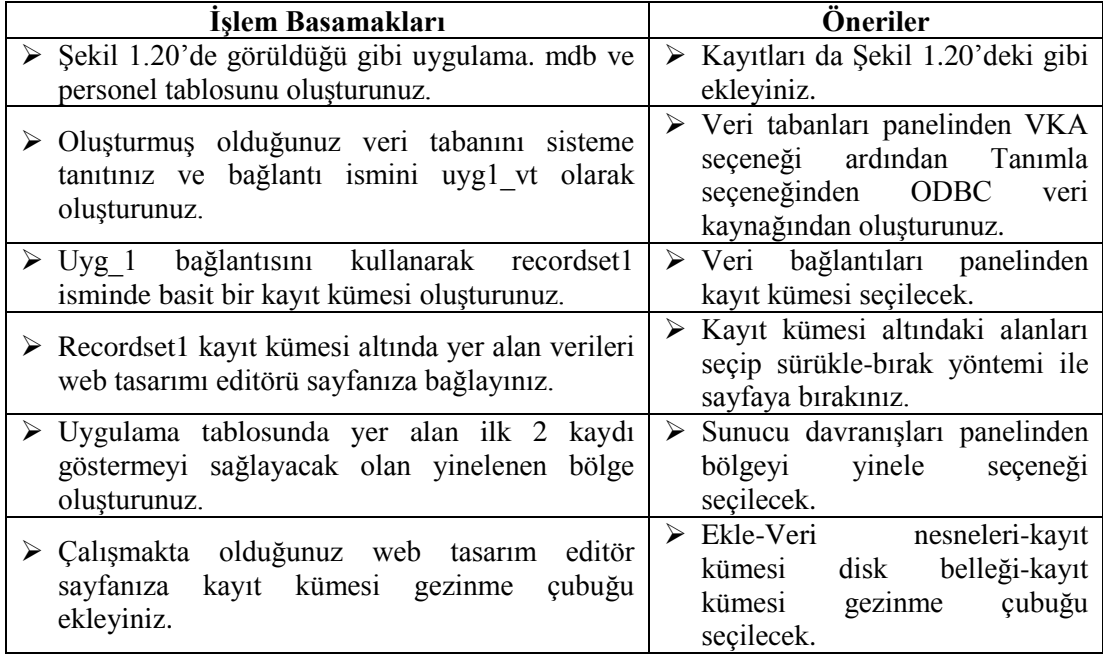

## **KONTROL LİSTESİ**

Bu faaliyet kapsamında aşağıda listelenen davranışlardan kazandığınız beceriler için **Evet**, kazanamadığınız beceriler için **Hayır** kutucuğuna (X) işareti koyarak kendinizi değerlendiriniz.

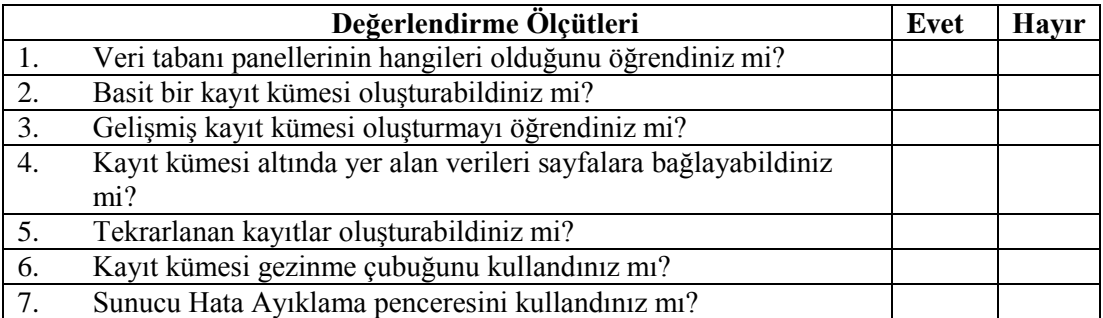

## **DEĞERLENDİRME**

Değerlendirme sonunda **"Hayır"** şeklindeki cevaplarınızı bir daha gözden geçiriniz. Kendinizi yeterli görmüyorsanız, öğrenme faaliyetini tekrar ediniz. Bütün cevaplarınız **"Evet"** ise "Ölçme ve Değerlendirme"ye geçiniz.

## **ÖLÇME VE DEĞERLENDİRME**

#### <span id="page-20-0"></span>**Aşağıdaki cümlelerin başında boş bırakılan parantezlere, cümlelerde verilen bilgiler doğru ise D, yanlış ise Y yazınız.**

- **1.** ( ) Web tasarımı editöründe panelleri görüntülemek için klavyeden F2 tuşuna basılır.
- **2.** ( ) Sorgu sonuçlarını göstererek yeni kayıt sorgu sonuçları tanımlamayı sağlayan panel *Sunucu Davranışları* panelidir.
- **3.** ( ) Veri tabanından elde edilen ve bellekte geçici olarak tutulan veriler bütünü kayıt kümesi olarak adlandırılır.
- **4.** ( ) Web tasarımı editöründen çıkmadan verileri görüntülemek için *Canlı Görünüm* düğmesi kullanılır.
- **5.** ( ) Tekrar eden kayıtlar oluşturmak için *Sunucu Davranışları* panelinden kayıt ekle seçeneği seçilir.
- **6.** ( ) Sayfaya ileri, geri gibi gezinti düğmeleri eklemek için *Kayıt Kümesi Gezinme Çubuğu* kullanılır.

### **DEĞERLENDİRME**

Cevaplarınızı cevap anahtarıyla karşılaştırınız. Yanlış cevap verdiğiniz ya da cevap verirken tereddüt ettiğiniz sorularla ilgili konuları faaliyete geri dönerek tekrarlayınız. Cevaplarınızın tümü doğru ise bir sonraki öğrenme faaliyetine geçiniz.

# **ÖĞRENME FAALİYETİ-2**

<span id="page-21-0"></span>**AMAÇ**

Detay sayfalar için düzenlemeler yapabileceksiniz.

## **ARAŞTIRMA**

 Ayrıntı sayfalarının hangi durumlarda hazırlandığını araştırınız ve ayrıntı sayfası içeren bir site bulup sınıfta arkadaşlarınızla paylaşınız.

## **2. DETAY SAYFALAR**

<span id="page-21-1"></span>Detay sayfaları, kayıt kümesi verilerini organize etmek ve göstermek için kullanılan sayfa gruplarıdır. Detay sayfalar sitenize gelen bir ziyaretçiye hem genel bir bakış hem de ayrıntılı bir görünüm sunarlar. Kalıp sayfası (master sayfalar) tüm kayıtları listeler ve her kayıt hakkında ek bilgi sunan ayrıntı sayfalarına giden bağlar içerir.

### <span id="page-21-2"></span>**2.1. URL Parametreleri**

URL parametreleri kullanıcı tarafından girilen bilgilerin tarayıcıdan sunucuya aktarılmasını sağlamak amacıyla kullanılır.

URL parametresi; URL'nin ardına eklenmiş bir ad-değer çiftidir. Parametre soru işareti (?) ile başlar ve ad=değer biçimini alır. Birden fazla URL parametresi varsa her parametre bir ampersan (&) ile ayrılır.

Örnek: [http://localhost/ornek.asp?personelno=1&personel ismi=ali](http://localhost/ornek.asp?personelno=1&personel%20ismi=ali)

Yukarıdaki URL'de ornek.asp sayfasına iki adet parametre gönderilmektedir.

- Personelno parametresine 1 değeri atanmaktadır.
- Personelismi parametresine *ali* değeri atanmaktadır.

URL parametreleri, HTTP GET yöntemi bir HTML formu ile birlikte kullanıldığında oluşturulur. GET yöntemi, form gönderildiğinde parametre değerinin URL isteğinin ardına eklenmesini belirtmek için kullanılır. Web tasarımcılar URL parametrelerini hazırladıkları uygulamalardaki değişkenlere değer aktarmak amacıyla kullanırlar.

**Örnek:** ?recordID = #recordsetName.fieldName#

Soru işareti(?) sunucuya dizede o noktadan sonra bir veya daha çok URL parametresi geleceğini söyler. recordID kelimesi URL parametresinin ismidir. Eşittir işaretinden sonra gelen ifade ise parametrenin değerini göstermektedir.

### <span id="page-22-0"></span>**2.2. Detay Sayfalar**

Detay sayfa oluşturmadan önce bir master (kalıp ayrıntı)sayfa oluşturalım. Bunun için *Ekle* menüsündeki *Veri Nesneleri* kısmından *Kalıp Ayrıntı Sayfa Kümesi* seçilir ve sayfa kaydedilir. Biz buradaki sayfamızı *liste*.*asp* olarak kaydedelim.

Karşımıza Şekil 2.1'deki pencere gelecektir.

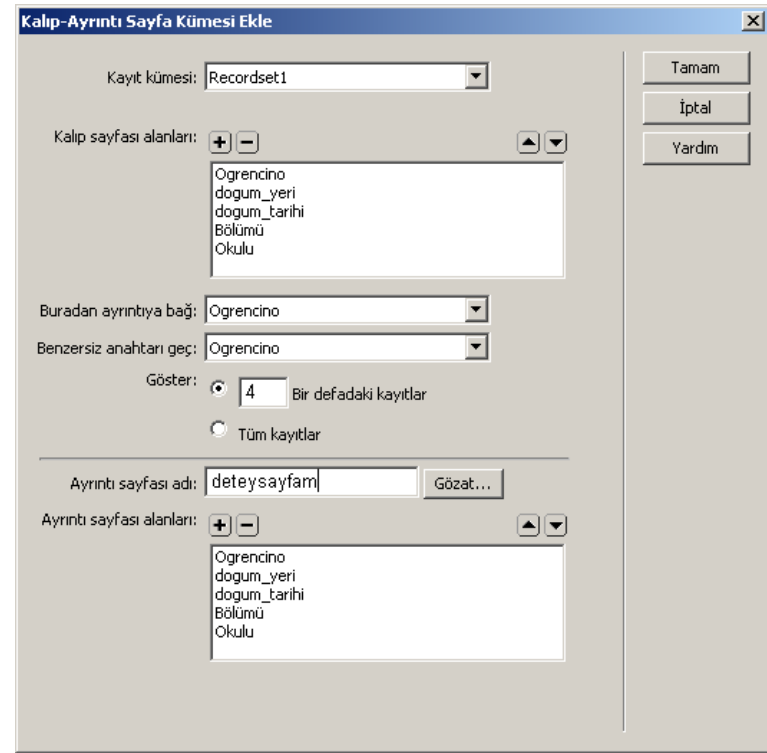

**Şekil 2.1: Kalıp-Ayrıntı Sayfa Kümesi Ekle penceresi**

*Buradan ayrıntıya bağ* seçeneği ile neyi tıkladığımız zaman detay sayfasına geçeceğimiz seçilir.

*Ayrıntı sayfası adı* kısmında detay sayfasının ne olacağının ismi yazılır. Ayrıntı sayfası alanları kısmında ise detay sayfasında hangi alanların görüntülenmesini istediğinizi seçersiniz. *Tamam* düğmesine tıkladığınız zaman web tasarımı editöründe aşağıdaki görüntü oluşacaktır.

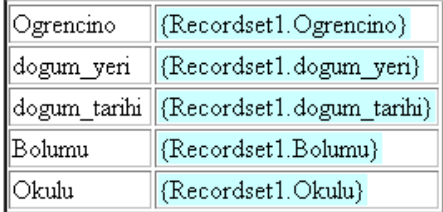

*Liste*.*asp* sayfası web tasarımı editöründe aşağıdaki gibi görüntülenecektir.

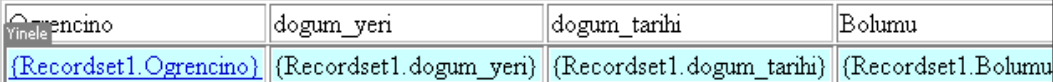

Bu Di Bu Durumda Bu Durumda Bu Dur<u>umda Göster</u>...

<u>Ilk |Önceki Sonraki Son</u> |

Kayıtlar (Recordset1\_first) hedef: (Recordset1\_last) / (Recordset1\_total)

*Liste*.*asp* sayfasını çalıştırdığımız zaman görüntü aşağıdaki gibi olacaktır.

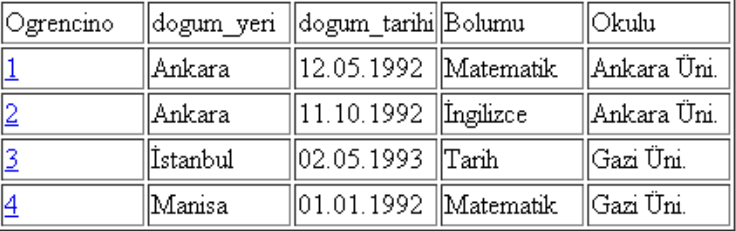

Sonraki Son

Kayıtlar 1 hedef: 4/5

#### **Şekil 2.2: Liste.asp sayfasının tarayıcıdaki görüntüsü**

## <span id="page-23-0"></span>**2.3. Parametre İle Veri Aktarımı**

Şekil 2.2'deki *liste*.*asp* sayfasında yer alan *Öğrencino* başlığı altındaki 1 numaralı kayda tıkladığımız zaman öğrenci numarası 1 olan öğrenci ile ilgili bilgiler detay sayfasında aşağıdaki gibi görünecektir.

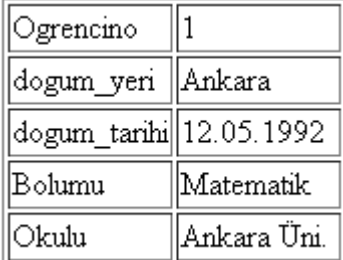

Açılan bu detay sayfasın URL'si aşağıdaki gibi olacaktır.

#### **http://localhost/egitim/detaysayfam.asp?Ogrencino=1**

Burada URL'nin ilk kısmı ayrıntı sayfası olan deyatsayfam.asp sayfasını açar. İkinci kısım olan *Ogrencin*o*=1*, Url parametresidir. Ayrıntı sayfasında hangi kaydın bulunacağını ve gösterileceğini söyler. *Ogrencino* terimi URL parametresinin adıdır ve değeri 1'dir. Burada parametre kullanılarak verinin istenilen sayfaya aktarımı sağlanmıştır.

# <span id="page-25-0"></span>**UYGULAMA FAALİYETİ**

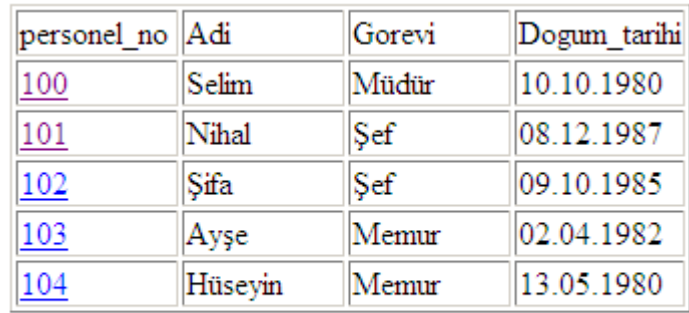

## Kayıtlar $1\,$  hedef:  $5$  /  $5\,$

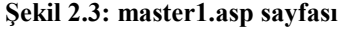

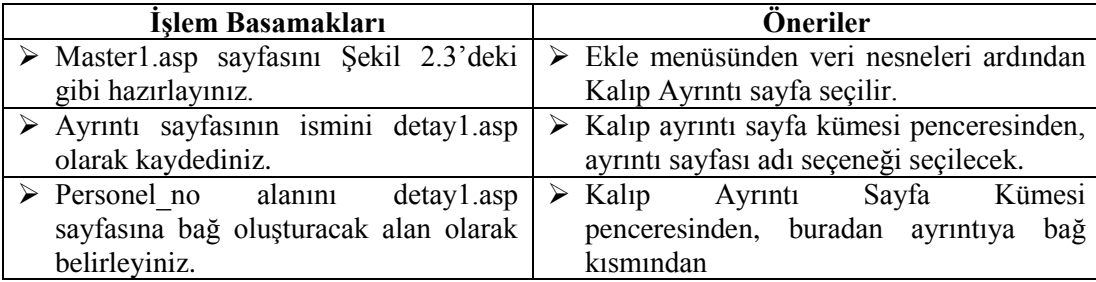

## **KONTROL LİSTESİ**

Bu faaliyet kapsamında aşağıda listelenen davranışlardan kazandığınız beceriler için **Evet**, kazanamadığınız beceriler için **Hayır** kutucuğuna (X) işareti koyarak kendinizi değerlendiriniz.

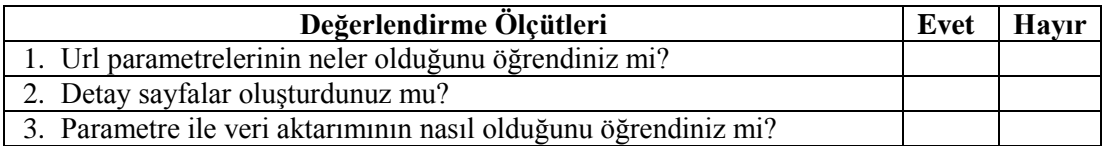

## **DEĞERLENDİRME**

Değerlendirme sonunda "**Hayır**" şeklindeki cevaplarınızı bir daha gözden geçiriniz. Kendinizi yeterli görmüyorsanız öğrenme faaliyetini tekrar ediniz. Bütün cevaplarınız "**Evet**" ise "Ölçme ve Değerlendirme" ye geçiniz

## **ÖLÇME VE DEĞERLENDİRME**

#### <span id="page-27-0"></span>**Aşağıdaki cümlelerde boş bırakılan yere doğru sözcüğü yazınız.**

- **1.** ………..sayfaları, kayıt kümesi verilerini organize etmek ve göstermek için kullanılan sayfa gruplarıdır.
- **2.** …………kullanıcı tarafından girilen bilgilerin tarayıcıdan sunucuya aktarılmasını sağlamak amacıyla kullanılır.
- **3.** Birden fazla URL parametresi kullanılan yerlerde, parametreler birbirlerinden ………. işareti ile ayrılır.
- **4.** ……… yöntemi, form gönderildiğinde parametre değerinin URL isteğinin ardına eklenmesini belirtmek için kullanılır.
- **5.** Kalıp ayrıntı sayfası oluşturmak için ………….menüsünden veri nesneleri, ardından da kalıp ayrıntı sayfa kümesi seçilir.

### **DEĞERLENDİRME**

Cevaplarınızı cevap anahtarıyla karşılaştırınız. Yanlış cevap verdiğiniz ya da cevap verirken tereddüt ettiğiniz sorularla ilgili konuları faaliyete geri dönerek tekrarlayınız. Cevaplarınızın tümü doğru ise bir sonraki öğrenme faaliyetine geçiniz

# **ÖĞRENME FAALİYETİ-3**

<span id="page-28-0"></span>**AMAÇ**

Arama arayüzleri oluşturabileceksiniz.

# **ARAŞTIRMA**

Arama sayfaları kullanarak ne tür aramalar yapabileceğinizi araştırınız.

# **3. ARAMA ARAYÜZLERİ**

<span id="page-28-1"></span>Arama arayüzleri oluşturarak kullanıcıların veri tabanınızda arama yapmalarına ve arama sonuçlarını görüntülemelerini sağlayacak sayfalar oluşturabilirsiniz.

Arama özelliğini web sayfanıza eklemek için ez az iki sayfa oluşturmak gerekir. Oluşturulan bu sayfalardan birincisi kullanıcıların arama parametrelerini gireceği HTML formunun bulunduğu sayfa, diğeri ise arama sayfasının gönderdiği arama parametrelerini okuyan, veri tabanına bağlanıp kayıtları tarayan ve bulunan kayıtlardan bir kayıt kümesi oluşturup kayıt kümesinin içindekileri gösteren sonuç sayfasıdır.

Birden fazla arama parametresinin bulunduğu durumlarda, SQL cümleleri yazılarak birden çok değişken tanımlanması gerekir.

Arama sayfalarında arama parametrelerinin girileceği form alanları, en az bir HTML formu ve *Gönder* düğmesi bulunması gerekmektedir.

### <span id="page-28-2"></span>**3.1. Form Değişkenleri**

Arama sayfaları sonuç sayfalarına bilgi ileteceği zaman bir form değişkeni veya bir URL parametresi kullanırlar.

Arama sayfalarında kullanılan form POST yöntemini kullanıyorsa *Form Değişkeni*, GET yöntemini kullanıyorsa *URL Parametresi* seçilir.

### <span id="page-28-3"></span>**3.2. Form ile Veri Aktarımı**

Arama sayfası oluşturmak için web tasarım editör sayfasına Şekil 3.1'deki gibi 1 adet form ve arama parametrelerini girmek için form nesneleri ekleyelim.

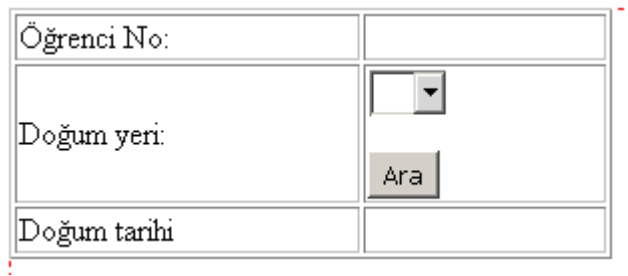

#### **Şekil 3.1: Arama.asp sayfası**

Burada bir liste/menü öğesi ve bir gönder düğmesinden oluşan bir form hazırlanmıştır.

Formu oluşturduktan sonra <br/> <br/> <br/> <br/> <br/> <br/> <br/> <br/> <br/> <br/> <br/> <a>
yazısına tıklayarak formu seçmeyi sağlarız. Form seçili hâle gelecektir ve sayfanın alt tarafında özellikler bölümü görüntülenecektir.

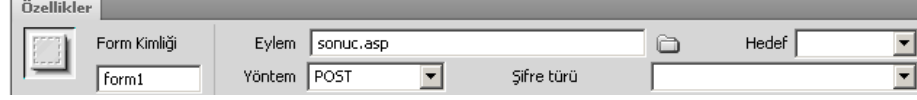

**Şekil 3.2:** *Form* **Özellikleri bölümü**

Form özellikleri bölümünde yer alan *Eylem* kutusuna veri tabanı aramasının yapılacağı sonuç sayfasının ismi yazılır.

*Yöntem* kısmına ise Get veya Post yöntemlerinden birisi seçilir. Kayıt kümesi aşağıdaki gibi oluşturulur.

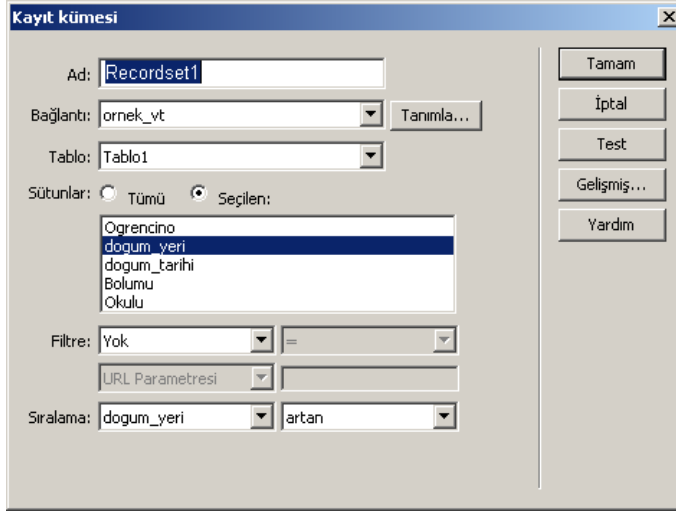

**Şekil 3.3: Arama sayfası için kayıt kümesi oluşturma**

Form oluşturulduktan sonra sıra liste/menü öğesini yapılandırmada olacaktır.

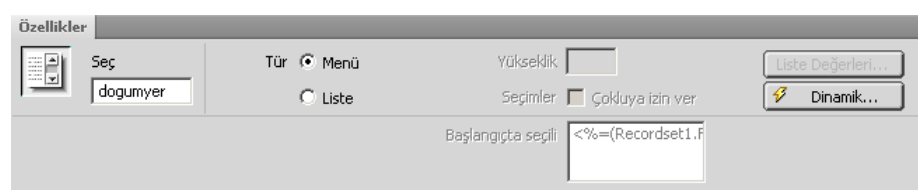

**Şekil 3.4: Liste/Menü öğesi özellikler bölümü**

Burada seç kısmına bir isim verilir. Ardından *Dinamik* düğmesi tıklanarak *Dinamik Liste/Menü* iletişim kutusu açılır.

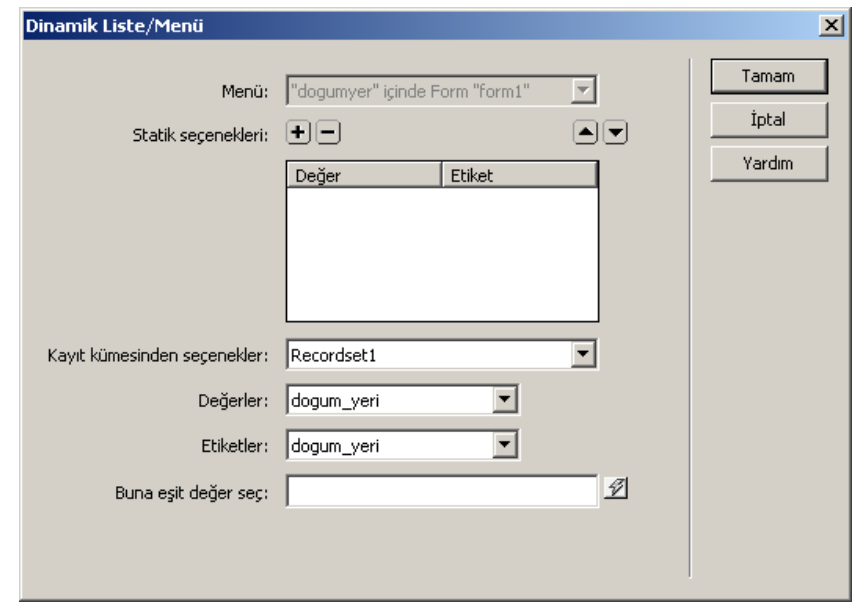

**Şekil 3.5:** *Dinamik Liste/Menü* **iletişim kutusu**

Kayıt kümesinden seçenekler, değerler, etiketler şekil 3.5'deki gibi doldurulup *Tamam* düğmesine tıklanır. Sayfa çalıştırıldığı zaman doğum yeri etiketinin karşısında bulunan Liste/Menü öğesinde veri tabanına kayıtlı olan doğum yerleri listelenecektir.

*Ara* düğmesine tıklandığı zaman arama parametreleri sunucuda yer alan bir arama sonuç sayfasına gönderilir.

Sonuç sayfası ise aşağıdaki şekilde oluşturulur:

- $\triangleright$  Sonuç sayfasında bir kayıt kümesi oluşturulur.
- Kayıt kümesinde yer alan kayıtlar sayfada görüntülenir.

(Recordset1.Ogrencino) (Recordset1.dogum\_yeri) (Recordset1.dogum\_tarihi) (Recordset1.Bolumu)

 $\triangleright$  Sonuç sayfasının kod görünümüne gelinir ve kodlar aşağıdaki şekilde düzenlenir.

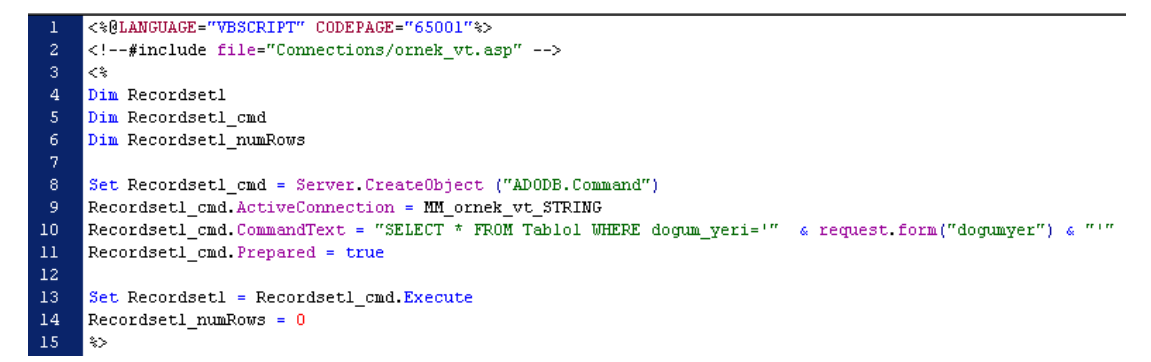

**Şekil 3.6: Sonuç sayfasının kod görünümü**

Kaydet düğmesine tıklanır ve *arama.asp* sayfası *F12* tuşu kullanılarak tarayıcıda görüntülenir. Doğum yeri kısmından ver tabanında kayıtlı olan şehirlerden birisini seçip ara düğmesine tıkladığınız zaman *Sonuc*.*asp* sayfasında seçili doğum yeri bilgisine sahip alanlar listelenecektir.

## <span id="page-31-0"></span>**3.3. Arama için SQL Cümlelerinin Kullanımı**

Arama sayfasının sunucuya birden fazla arama parametresi gönderdiği durumlarda, sonuç sayfası için bir SQL sorgusu yazılıp, arama parametreleri SQL değişkenlerinde kullanılır. Arama yapmak için SQL cümlelerinin kullanımı sırasında gelişmiş kayıt kümesi seçeneği seçilerek SQL cümleleri yazılır.

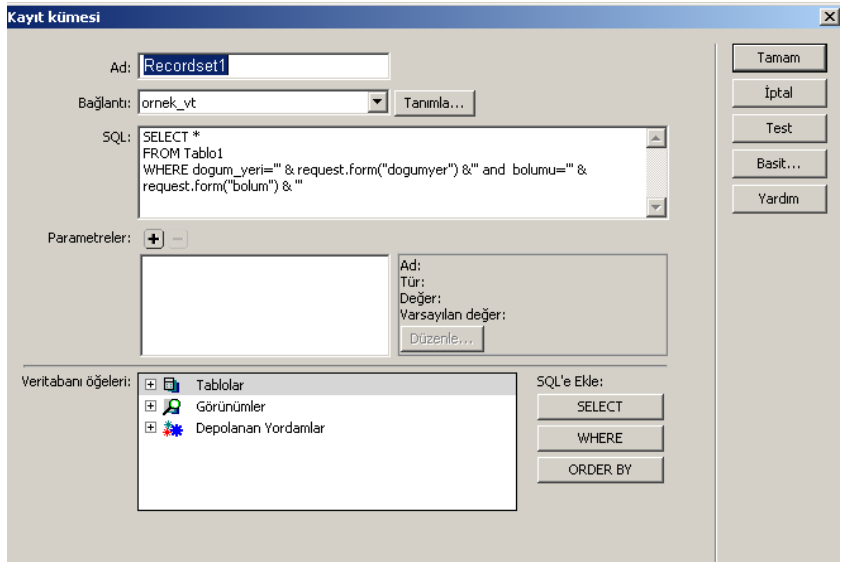

**Şekil 3.7: Gelişmiş kayıt kümesi seçeneğinde SQL cümlesi kullanımı**

# **UYGULAMA FAALİYETİ**

<span id="page-32-0"></span>Aşağıdaki şekilde bir arama sayfası tasarlayınız.

![](_page_32_Picture_118.jpeg)

![](_page_32_Picture_119.jpeg)

## **KONTROL LİSTESİ**

Bu faaliyet kapsamında aşağıda listelenen davranışlardan kazandığınız beceriler için **Evet**, kazanamadığınız beceriler için **Hayır** kutucuğuna (X) işareti koyarak kendinizi değerlendiriniz.

![](_page_33_Picture_62.jpeg)

## **DEĞERLENDİRME**

Değerlendirme sonunda "**Hayır**" şeklindeki cevaplarınızı bir daha gözden geçiriniz. Kendinizi yeterli görmüyorsanız öğrenme faaliyetini tekrar ediniz. Bütün cevaplarınız "**Evet**" ise "Ölçme ve Değerlendirme" ye geçiniz

## **ÖLÇME VE DEĞERLENDİRME**

#### <span id="page-34-0"></span>**Aşağıdaki cümlelerin başında boş bırakılan parantezlere, cümlelerde verilen bilgiler doğru ise D, yanlış ise Y yazınız.**

- **1.** ( ) Arama sayfalarında kullanılan form Get yöntemini kullanıyorsa parametre olarak URL parametresi seçilir.
- **2.** ( ) Form özellikleri denetçisinde yer alan Eylem kutusuna arama sayfasının ismi yazılır.
- **3.** ( ) Arama sayfasının sunucuya birden fazla parametre gönderdiği durumlarda kayıt kümesi ekranındaki gelişmiş seçeneği kullanılır.

### **DEĞERLENDİRME**

Cevaplarınızı cevap anahtarıyla karşılaştırınız. Yanlış cevap verdiğiniz ya da cevap verirken tereddüt ettiğiniz sorularla ilgili konuları faaliyete geri dönerek tekrarlayınız. Cevaplarınızın tümü doğru ise bir sonraki öğrenme faaliyetine geçiniz

# **ÖĞRENME FAALİYETİ-4**

**ÖĞRENME FAALİYETİ-4**

<span id="page-35-0"></span>**AMAÇ**

Veri tabanı kayıt işlemlerini gerçekleştirebilecektir.

## **ARAŞTIRMA**

- Web tasarım editörünü kullanarak hangi veri tabanı işlemlerinin yapılabileceğini araştırınız.
- Veri tabanı bağlantısı olan iki adet internet sitesi örneği bularak sınıfta arkadaşlarınızla paylaşınız.

# **4. VERİ TABANI İŞLEMLERİ**

<span id="page-35-1"></span>Web tasarım editörünü kullanarak veri tabanınıza yeni kayıt ekleyebilir, kayıtlarınızı güncelleştirebilir ve var olan kayıtları silebilirsiniz.

### <span id="page-35-2"></span>**4.1. Veri Ekleme**

Veri tabanına kayıt ekleme işlemi yapmak için öncelikle web tasarımı editöründen yeni bir ASPVBScript sayfası oluşturup bunu *kayıtekle*.*asp* olarak kaydedelim ve bir kayıt kümesi (recordset) oluşturalım.

Daha sonra önceden hazırlamış olduğumuz *liste*.*asp* sayfasını web tasarım editörünün tasarım görünümünde açıp aşağıdaki şekilde görüldüğü gibi *Kayıt Ekle* yazısı ekleyelim.

![](_page_35_Picture_119.jpeg)

.<br>88 Di Bu Durumda Bu Durumda Bu Durumda Göster... 1 <u>Ilk | Önceki | Sonraki | Son</u> | Kayıtlar (Recordset1\_first) hedef: (Recordset1\_last) / (Recordset1\_total)

Kayıt Ekle Kayıt Sil

#### **Şekil 4.1: Liste.asp sayfasının web tasarım editöründeki görünümü**

Sayfamızı oluşturup liste.asp sayfasını açtıktan sonra sıra formumuzu hazırlama işlemine gelecektir.

#### <span id="page-36-0"></span>**4.1.1. Form Oluşturma**

Veri tabanı işlemleri sırasında kayıt ekleme gibi işlemleri yapabilmek için oluşturmanız gereken formu daha önce öğrendiğimiz yöntemlerle oluşturulabileceğiniz gibi kayıt ekleme formu sihirbazını kullanarak daha kısa yoldan hazırlayabilirsiniz. Biz formumuzu *kayıtekle*.*asp* sayfasını açıp sırasıyla *Ekle* >*Veri Nesneleri* >*Kayıt Ekle* > *Kayıt Ekleme Formu Sihirbazı'*nı seçerek oluşturacağız.

#### <span id="page-36-1"></span>**4.1.2. Insert Record Davranışı**

*Ekle* menüsünden sırası ile *Ekle* >Veri *Nesneleri* >*Kayıt Ekle* > *Kayıt Ekleme Formu Sihirbazı'*nı seçtiğiniz zaman Şekil 4.2'deki pencere görüntülenecektir.

![](_page_36_Picture_121.jpeg)

**Şekil 4.2: Kayıt Ekleme Formu penceresi**

Bağlantı kısmından önceden tanımladığımız ornek*\_vt*'yi seçtik. Tabloya ekle kısmından hangi tabloya kayıt eklemek istediğimizi belirliyoruz.

Form alanları kısmından hangi form alanlarının kullanılacağı seçip *Tamam* düğmesine tıkladığımız zaman *kayitekle*.*asp* sayfasında Şekil 4.3'deki gibi kayıt ekleme formu oluşacaktır.

![](_page_37_Picture_87.jpeg)

#### **Şekil 4.3:** *Kayıt Ekle***me formu**

*Sunucu davranışları* panelinden *Kayıt Ekle* (Form "form1") üzerinde çift tıkladığımız zaman Şekil 4.4'deki *Kayıt Ekle* penceresi açılacaktır.

![](_page_37_Picture_88.jpeg)

**Şekil 4.4: Kayıt Ekle penceresi**

Bu penceredeki form öğeleri kısmından Ogrencino alanını seçip *Sütun* kısmından *yoksay* olarak belirlememiz gerekmektedir. Bunun sebebi *Ogrencino* alanının birincil anahtar olarak tanımlanmış olmasıdır. *Tamam* düğmesine tıklayıp sayfayı kaydebilirsiniz.

Kaydetme işlemi tamamlandıktan sonra *liste.asp* sayfasını açıp *Kayıt ekle* yazısını seçerek *Ekle* menüsündeki *Veri Nesneleri* kısmından *Git* ve oradan da *İlgili* Sayfa seçeneği seçilir. Karşınıza Şekil 4.5'deki pencere gelecektir.

![](_page_38_Picture_96.jpeg)

**Şekil 4.5: İlişkili Sayfaya Git penceresi**

Buradaki ilgili sayfa kısmında kayıt ekle seçildiği zaman hangi sayfanın açılacağı belirlenip *Tamam* düğmesine tıklanır.

### <span id="page-38-0"></span>**4.2. Güncelleme Sayfaları**

Kullanıcıların veri tabanında bulunan mevcut kayıtları değiştirmeleri için kullanılan sayfalar güncelleştirme sayfaları olarak adlandırılmaktadır.

#### <span id="page-38-1"></span>**4.2.1. Form Oluşturma**

Güncelleme sayfaları için form oluşturulması gerekmektedir. Formu elle kendimiz oluşturabileceğimiz gibi güncelleştirme sayfası için sihirbazı kullanarak da oluşturabiliriz

Sihirbazı kullanarak form oluşturmadan önce *guncelle.asp* isminde bir ASP VBScript dosyası oluşturup veri tabanını tanımlayıp kayıt kümesini oluşturmamız gerekir.

#### <span id="page-38-2"></span>**4.2.2. Update Record Davranışı**

*Update Record* sihirbazını çalıştırmak için *Ekle* menüsündeki *Veri Nesneleri* seçeneği altında yer alan *Kaydı Güncelleştir* seçeneğinden *Kayıt Güncelleştirme Formu Sihirbazı* seçilir. Şekil 4.6'daki pencereden gerekli düzenlemeler yapılıp *Tamam* düğmesine tıklanır.

![](_page_39_Picture_43.jpeg)

**Şekil 4.6: Kayıt Güncelleştirme Formu penceresi**

*Tamam* düğmesine tıklandıktan sonra *guncelle.asp* sayfasının web tasarımı editöründeki tasarım görünümü kısmındaki görüntüsü aşağıdaki gibi olacaktır.

| Ogrencino :: {Recordset1.Ogrencino}    |  |
|----------------------------------------|--|
| Dogum_yeri {Recordset1.dogum_yeri}     |  |
| Dogum_tarihi¦{Recordset1.dogum_tarihi} |  |
| Bohmu Recordset1.Bolumu}               |  |
| Okulu: {Recordset1.Okulu}              |  |
| Kaydı Güncelleştir                     |  |
|                                        |  |

**Şekil 4.7: Guncelle.asp sayfasının web tasarım editöründeki görüntüsü**

*Guncelle.asp* sayfasının kayıt kümesi kısmına gelip aşağıdaki şekilde düzenleme yapmamız gerekir.

![](_page_40_Picture_59.jpeg)

#### **Şekil 4.8: Guncelle.asp sayfasının Kayıt kümesi ayarları**

Parametre belirlendikten sonra Test düğmesine tıkladığımızda test sayfası aşağıdaki gibi görüntülenecektir.

![](_page_40_Picture_60.jpeg)

**Şekil 4.9:** *Test Değeri Belirleme* **penceresi**

Buradan bir test değeri girip tamam düğmesine tıkladığımız zaman sadece 2 numaralı öğrenci görüntülenecektir.

*Kaydı Güncelleştir* düğmesi seçili iken sunucu davranışları panelinden *Kaydı Güncelleştir* davranışının üzerine çift tıklayıp Form öğeleri kısmındaki *Ogrencino* alanını seçip *Yoksay* yapmamız gerekmektedir (Şekil 4.10).

![](_page_41_Picture_48.jpeg)

**Şekil 4.10: Kaydı Güncelleştir penceresi**

*Liste.asp* sayfası açıkken sunucu davranışları panelinden *Ayrıntı Sayfasına Git* seçeneğinin üzerine çift tıklayıp ayrıntı sayfasını *guncelle.asp* olarak belirleyebilirsiniz. Bu işlemi yaptığınız zaman *liste.asp* sayfasından öğrenci numaralarından istediğinize tıklayıp ilgili kaydın açılması sağlanacak ve gerekli güncelleme işlemini yapıp kaydedebileceksiniz.

![](_page_41_Picture_49.jpeg)

![](_page_41_Figure_4.jpeg)

![](_page_41_Picture_50.jpeg)

**Şekil 4.12: 2 nolu kaydın güncelleştirilmesi**

![](_page_42_Picture_133.jpeg)

#### **Şekil 4.13: Liste.asp sayfasının güncellenmiş hâlinin tarayıcıdaki görüntüsü**

#### <span id="page-42-0"></span>**4.3. Silme Sayfaları**

Silme sayfaları kullanıcıların silmek istedikleri bir kaydı, ilgili form düğmesine tıklayarak veri tabanından silmeleri için oluşturulan sayfalardır.

#### <span id="page-42-1"></span>**4.3.1. Silme Süreci**

Silme işlemi yapılacağı zaman öncelikle silinecek kaydı göstermeyi sağlayan ve kaydı silmeye yarayan bir silme sayfası oluşturulmalıdır. Kayıt silme sürecinde öncelikle silme sayfasında bir HTML formu oluşturulmalı, formda gösterilmesi istenen kaydın alınması sağlanmalı ve kayıt formda gösterilmeli, bu aşamalardan sonra kayıt veri tabanından silinmelidir. Kaydı gösterme işlemi zorunlu olmamakla birlikte, kullanıcının doğru kaydı silmeye çalıştığını göstermesi açısından önemlidir. Kaydı almak ve göstermek için bir kayıt kümesi tanımlanmalı ve bu kayıt kümesi forma bağlanmalıdır

#### <span id="page-42-2"></span>**4.3.2. Silme Davranışı**

Bir silme davranışı eklemek için kayıt ekle davranışında yaptığımız gibi öncelikle bir form oluşturmamız gerekir. *Kayitsil.asp* isimli bir sayfa oluşturup sunucu davranışları panelinden *kayıt kümesi* tanımlayıp (*Kayıt* kümesi oluşturulurken URL Parametresi olarak *Ogrencino* alanını belirlenmiştir) ardından da *Ekle>Form>Form* seçilerek bir form eklememiz gerekir. Eklemiş olduğumuz forma *Sil* isimli bir düğme ekleyerek bu düğmeye tıklandığı zaman silme işleminin gerçekleşmesini sağlamış oluruz.

kagikagi Sil 

#### **Şekil 4.14: Kayitsil.asp sayfasına form ve sil düğmesinin eklenmesi**

Silme davranışı eklemek için imleç form içerisinde iken *Ekle* menüsünden *Veri nesneleri* ve *Kayıt Sil* seçilir.

Karşımıza Şekil 4.15'deki pencere gelecektir.

![](_page_43_Picture_66.jpeg)

**Şekil 4.15:** *Kayıt Sil* **penceresi**

Gerekli bilgiler girildikten sonra *Tamam* düğmesine tıklanır. Ardından *Liste.asp* sayfasını açıp aşağıdaki şekilde düzenleriz.

![](_page_43_Picture_67.jpeg)

Kayıt Ekle

#### **Şekil 4.16: Liste.asp sayfası**

Kayıt sil yazısını seçeriz ve *Ekle* menüsünden *Veri Nesneleri*>*Git*>*Ayrıntı Sayfası* seçeneğini seçip Şekil 4.17'deki gibi düzenleyip *Tamam* düğmesine tıklarız.

![](_page_43_Picture_68.jpeg)

**Şekil 4.17: Ayrıntı Sayfasına Git penceresi**

![](_page_44_Picture_82.jpeg)

#### **Şekil 4.18: Liste.asp sayfasının tarayıcıdaki görüntüsü**

İsteğe göre *kayıtsil.asp* sayfasında kullanıcının silmek istediği kaydı görüntüleyebilirsiniz. Bunun için yapmanız gereken veri bağlantıları panelindeki kayıt kümesinden görüntülenmesini istediğiniz alanları tutup sayfaya sürüklemek olacaktır.

![](_page_44_Picture_3.jpeg)

**Şekil 4.19: Kayitsil.asp sayfasının tarayıcıdaki görüntüsü**

#### <span id="page-44-0"></span>**4.3.3. Gizli Form Alanları**

**Kaytt** Ekle

Gizli form alanları, URL parametresi tarafından iletilen kayıt kimliği değerini saklamak için kullanılırlar. Forma Gizli bir alan eklemek için form içerisinde iken Ekle menüsünden Form>Gizli Alan seçeneği seçilir. Şekil 4.14'deki form içerisinde görülen sarı nesneler birer gizli alandırlar.

## **UYGULAMA FAALİYETİ**

<span id="page-45-0"></span>Daha önce hazırlamış olduğunuz master1.asp sayfasını açıp aşağıdaki şekilde düzenleyiniz.

![](_page_45_Picture_135.jpeg)

Kayıtlar 1 hedef: 5 / 5

Kayıt Ekle Çıkış

#### **Şekil 4.20: master1.asp**

![](_page_45_Picture_136.jpeg)

## **KONTROL LİSTESİ**

Bu faaliyet kapsamında aşağıda listelenen davranışlardan kazandığınız beceriler için **Evet**, kazanamadığınız beceriler için **Hayır** kutucuğuna (X) işareti koyarak kendinizi değerlendiriniz.

![](_page_46_Picture_83.jpeg)

### **DEĞERLENDİRME**

Değerlendirme sonunda "**Hayır**" şeklindeki cevaplarınızı bir daha gözden geçiriniz. Kendinizi yeterli görmüyorsanız öğrenme faaliyetini tekrar ediniz. Bütün cevaplarınız "Evet" ise "Ölçme ve Değerlendirme" ye geçiniz

## **ÖLÇME VE DEĞERLENDİRME**

#### <span id="page-47-0"></span>**Aşağıdaki cümlelerin başında boş bırakılan parantezlere, cümlelerde verilen bilgiler doğru ise D, yanlış ise Y yazınız.**

- **1.** ( ) Veri tabanında kayıt ekleme işlemi yapabilmek için öncelikle bir kayıt kümesi oluşturulması gerekir.
- **2.** ( ) Veri tabanına bir form eklemek için *Değiştir* menüsü kullanılır.
- **3.** ( ) Kullanıcıların veri tabanındaki kayıtları değiştirmeleri için oluşturulan sayfalar güncelleme sayfalarıdır.
- **4.** ( ) Kayıt güncelleştirme sırasında URL parametresi oluşturulmaz.
- **5.** ( ) Kayıt silme davranışı eklemek için *Ekle* menüsündeki veri nesneleri kısmından *Kayıt Sil* seçeneği seçilir.

### **DEĞERLENDİRME**

Cevaplarınızı cevap anahtarıyla karşılaştırınız. Yanlış cevap verdiğiniz ya da cevap verirken tereddüt ettiğiniz sorularla ilgili konuları faaliyete geri dönerek tekrarlayınız. Cevaplarınızın tümü doğru ise bir sonraki öğrenme faaliyetine geçiniz

# **ÖĞRENME FAALİYETİ-5**

<span id="page-48-0"></span>**AMAÇ**

Kullanıcı girişi için şifreli sayfalar oluşturabileceksiniz.

## **ARAŞTIRMA**

 $\triangleright$  Kullanıcı girişi gerektiren sayfalar hangi amaçla kullanılır araştırınız ve örnek siteler bulup sınıfta arkadaşlarınızla paylaşınız.

# <span id="page-48-1"></span>**5. KULLANICI ADI VE ŞİFRE İŞLEMLERİ**

Web sitenizi ziyaret eden kişilerin sitenizdeki belirli kısımlara erişebilmeleri için sitenize kayıt yapmaları gerekebilir. Bu tür durumlarda kullanıcı adı ve şifre girilmesi istenen sayfalar hazırlamanız gerekmektedir.

Kullanıcı adı ve şifre bilgileri gibi bilgilerin girilmesi istenen sayfalar genel olarak kayıt sayfası olarak adlandırılmaktadır.

### <span id="page-48-2"></span>**5.1. Kullanıcı Girişi Sayfaları**

Bir kullanıcı adı yazarak sayfaya giriş sağlamak için kullanıcı girişi sayfaları kullanılmaktadır. Kullanıcı giriş sayfalarına kullanıcı giriş davranışı eklemeden önce bir form eklenmesi gerekir. Bunun için *Ekle* menüsünden *Form > Form* seçeneği seçilir ve bir form eklenmesi sağlanır. Form oluşturduktan sonra eklemiş olduğumuz formun anlamlı olması için metin alanı ve gerekli etiketleri form içerisine yerleştirmemiz gerekmektedir (Şekil 5.1).

![](_page_48_Picture_123.jpeg)

#### **Şekil 5.1:** *Kullanıcı Giriş* **formu**

Kullanıcı giriş sayfası oluşturulacağı zaman ilgili alanları içeren bir veri tabanı tablomuzun olması gerekmektedir. Login isminde oluşturduğumuz tablomuz aşağıda gösterilmiştir.

| kullanici adi | $\mathbf{v}$ | k sifresi |  |
|---------------|--------------|-----------|--|
| ozgu          |              | 123456    |  |
| meb           |              | meb2012   |  |

**Şekil 5.2: Login tablosu alan ve kayıtları**

Oluşturmuş olduğumuz bu tabloda 2 adet kullanıcı tanımlanmış ve *kullanici\_adı* alanı birincil anahtar olarak belirlenmiştir.

#### <span id="page-49-0"></span>**5.2. Kullanıcı Adı-Şifre Doğrulama Mantığı**

Form çalıştırıldığı zaman metin kutusuna girilen kullanıcı adı ve veri tabanında kayıtlı olan kullanıcı adı karşılaştırılır ve şifre ile kullanıcı adı aynı ise girişe izin verilir.

Oturum açma sayfasına, kullanıcının girdiği kullanıcı adının ve şifrenin geçerli olduğunu doğrulamak için *Oturum Aç Kullanıcısı* sunucu davranışı eklenmesi gerekmektedir. Kullanıcı oturum açma sayfasında *Gönder* düğmesini tıklattığında *Oturum Aç Kullanıcısı* sunucu davranışı, kullanıcının girdiği değerleri kayıtlı kullanıcıların değerleri ile karşılaştırır. Değerler eşleşirse, sunucu davranışı bir sayfa açar. Değerler eşleşmezse, sunucu davranışı başka bir sayfa açar (Bu sayfa genellikle bir hata bildirim sayfası olmaktadır.).

#### <span id="page-49-1"></span>**5.3. Giriş Davranışı**

*Kullanıcı Giriş* davranışı oluşturmak için *Sunucu Davranışları* panelinden (+) işaretine tıklanır ve açılan listeden *Kullanıcı Kimlik Denetimi*, ardından da *Oturum Aç Kullanıcısı* seçilir.

![](_page_49_Picture_133.jpeg)

**Şekil 5.3:** *Oturum Aç Kullanıcısı* **penceresi**

Formdan girdi al seçeneği ile hangi formdan girdi alınacağı, *kullanıcı adı* alanı ve *şifre* alanı kısmında metin alanlarımız seçilir. Tablo kısmında *kullanıcı adı* ve *şifre* alanları için oluşturduğumuz veri tabanı tablosu seçilir. Tablo ismi seçildiği zaman kullanıcı adı sütunu ve şifre sütunu otomatik olarak eklenecektir.

*Oturum açma başarılı* olursa *buraya git* seçeneği ile oturum açma başarılı olduğu zaman açılması istenen sayfa, başarısız olduğunda ise, *oturum açma başarısız olursa buraya git* kısmında belirtilen sayfalar açılacaktır.

Buna göre erişimi kısıtla seçeneğinde Kullanıcı adı ve şifreye bağlı olarak erişimi kısıtla veya kullanıcı adı, şifre ve erişim düzeyi için katman al işlemlerinden birisi seçilebilir.

Bu işlemleri gerçekleştirdikten sonra *Tamam* düğmesine tıklanır. *Gönder* isimli düğmeyi de ekledikten sonra *F12* tuşuna basıp sayfayı görüntüleriz. Kullanıcı adı ve şifreyi girip *Gönder* düğmesine bastığımızda *liste.asp* sayfası açılacaktır. Eğer yanlış değer girilirse hata.asp sayfası görüntülenecektir.

![](_page_50_Picture_117.jpeg)

**Şekil 5.4: Kullanıcı** *Giriş* **sayfası örneği**

#### <span id="page-50-0"></span>**5.4. Sayfalara Erişim**

*Sunucu davranışları* panelinden (+) işaretine tıklayıp açılan listeden sırasıyla *Kullanıcı Kimlik Denetimi>Sayfaya Erişimi* Kısıtla seçeneği seçilerek sayfalara erişim sınırlandırılabilir.

Bunu bir örnekle açıklayacak olursak *Liste.*asp sayfasını F12 tuşuna basıp çalıştırdığımız zaman tarayıcıdaki görüntü aşağıdaki gibi olacaktır.

| ▼ $\theta$ http://localhost/egitim/liste.asp ▼ $\left  \ast_{\hat{\mathcal{T}}}\right  \times$ |          |                                   |  |                      |
|------------------------------------------------------------------------------------------------|----------|-----------------------------------|--|----------------------|
| Başlıksız Belge                                                                                |          |                                   |  | A B + B + Br>svt + O |
| Ogrencino                                                                                      |          | dogum_yeri   dogum_tarihi  Bolumu |  | Okulu                |
|                                                                                                | Ankara   | 12.05.1992   Matematik            |  | Ankara Üni.          |
|                                                                                                | Ankara   | 11.10.1992 Tngilizce              |  | Ankara Üni.          |
| $\overline{3}$                                                                                 | İstanbul | 02.05.1993 Tarih                  |  | Gazi Üni.            |
| $\overline{4}$                                                                                 | Manisa   | 01.01.1992   Matematik            |  | Gazi Üni.            |

**Şekil 5.5: liste.asp sayfasının tarayıcıdaki görüntüsü**

*Liste.asp* sayfasını web tasarım editörünün tasarım görünümünde açıp sunucu davranışları panelinden (+) işaretine tıklayıp açılan listeden sırasıyla *Kullanıcı Kimlik Denetimi*>*Sayfaya Erişimi Kısıtla* seçeneği seçtiğimiz zaman karşımıza Şekil 5.6'daki pencere gelecektir.

![](_page_51_Picture_88.jpeg)

**Şekil 5.6: Sayfaya erişimi kısıtla penceresi**

Burada yapılan kullanıcı adı ve şifresine göre sayfaya erişimi kısıtlama olmuştur. Erişim reddedildiğinde de *giris.asp* sayfasının açılması sağlanmıştır.

Bu işlemin sonunda *liste.asp* sayfasının kullanıcı adı ve şifreye bağlı olarak çalışmasını sağlamış, sayfaya erişimi kısıtlamış olduk. Sayfayı kaydedip *liste.asp* sayfasını çalıştırdığımız zaman tarayıcıdaki görüntü aşağıdaki gibi olacaktır.

![](_page_51_Picture_89.jpeg)

**Şekil 5.7: Liste.asp sayfasının tarayıcıdaki görüntüsü**

### <span id="page-51-0"></span>**5.5. Çıkış Davranışı**

Web tasarımı editöründe bir çıkış davranışı oluşturarak kullanıcı adı ve şifre ile sistemden çıkışı sağlayabiliriz.

![](_page_52_Picture_92.jpeg)

#### **Şekil 5.8: Liste.asp sayfası tasarım görünümü**

Şekil 5.8'de görüldüğü gibi *liste.asp* sayfasına tasarım görünümü açıkken *Çıkış* isimli bir yazı ekleyip bu yazıyı seçtikten sonra sunucu davranışları sekmesindeki kullanıcı kimlik denetimleri seçeneğinden *Oturumu Kapat Kullanıcısı* seçilir.

![](_page_52_Picture_93.jpeg)

**Şekil 5.9: Oturumu kapat kullanıcısı penceresi**

*Çıkış* isimli bağ tıklandığı zaman hangi sayfanın (*giris*.*asp* ) açılmasını istediğimizi belirtip *Tamam* düğmesine tıklamamız gerekir.

Sayfayı kaydedip *F12* tuşuna bastığımız zaman *liste*.*asp* sayfasının altında bulunan *Çıkış* isimli bağa tıkladığımızda *kullanıcı adı* ve *şifre* bilgilerinin girilmesi istenen *giris*.*asp* sayfası açılacaktır.

## <span id="page-53-0"></span>**UYGULAMA FAALİYETİ**

Kullanıcı adı ve parolanızı giriniz:

Kullanıcı Adı:

Parola:

Giriş

**Şekil 5.10: login.asp sayfası**

| İşlem Basamakları                                       | <b>Oneriler</b>                                             |
|---------------------------------------------------------|-------------------------------------------------------------|
| $\triangleright$ Sekil 5.10'daki gibi bir login.asp     | $\triangleright$ Form ve form elemaniarum ekleyiniz.        |
| sayfası oluşturunuz.                                    |                                                             |
| $\triangleright$ Kullanici adi deneme ve şifre denemel  | $\triangleright$ Veri<br>tabanı<br>hazırlama<br>programini  |
| kayıt ve verilerini içeren login1 isimli                | kullanınız.                                                 |
| bir tablo oluşturunuz.                                  |                                                             |
| $\triangleright$ Kullanıcı adı ve şifre doğru girildiği | Sunucu davranışları panelinden kullanıcı<br>➤               |
| zaman master1.asp ve yanlış girildiği                   | kimlik denetimi ve oradan da oturum aç                      |
| zaman hata.asp sayfasının açılmasını                    | kullanıcısını seçiniz.                                      |
| sağlayacak bir<br>giriş<br>davranisi                    |                                                             |
| ekleyiniz.                                              |                                                             |
| > Master1.asp sayfasına doğrudan girişi                 | $\triangleright$ Kullanıcı kimlik denetimi-sayfaya erişimi  |
| engelleyerek, kullanıcı adı ve şifre                    | kisitla.                                                    |
| girişi yapılarak erişimi sağlayınız.                    |                                                             |
| $\triangleright$ Master1.asp sayfasında yer alan çıkış  | davranışları-kullanıcı<br>kimlik<br>$\triangleright$ Sunucu |
| yazısına tıklandığı zaman çıkış işlemi                  | denetimi-oturumu kapat kullanıcısı                          |
| gerçekleştiren bir çıkış davranışı                      |                                                             |
| oluşturunuz.                                            |                                                             |
|                                                         | $\triangleright$ F12                                        |
| sayfasını<br>$\triangleright$ Master1.asp<br>tarayicida |                                                             |
| görüntüleyiniz.                                         |                                                             |

## **KONTROL LİSTESİ**

Bu faaliyet kapsamında aşağıda listelenen davranışlardan kazandığınız beceriler için **Evet**, kazanamadığınız beceriler için **Hayır** kutucuğuna (X) işareti koyarak kendinizi değerlendiriniz.

![](_page_54_Picture_76.jpeg)

## **DEĞERLENDİRME**

Değerlendirme sonunda "**Hayır**" şeklindeki cevaplarınızı bir daha gözden geçiriniz. Kendinizi yeterli görmüyorsanız öğrenme faaliyetini tekrar ediniz. Bütün cevaplarınız "**Evet**" ise "Ölçme ve Değerlendirme" ye geçiniz

## **ÖLÇME VE DEĞERLENDİRME**

#### <span id="page-55-0"></span>**Aşağıdaki cümlelerin başında boş bırakılan parantezlere, cümlelerde verilen bilgiler doğru ise D, yanlış ise Y yazınız.**

- **1.** ( ) Kullanıcı adı ve şifre kullanarak istediğiniz bir sayfaya giriş yapabilmek için yazılan kullanıcı adının veri tabanına kayıtlı olması gerekir.
- **2.** ( ) Kullanıcı giriş davranışı oluşturmak için *Veri Bağlantıları* panelinden Kullanıcı kimlik denetimi seçilir.
- **3.** ( ) sunucu davranışları paneli kullanılarak sayfalara erişim kısıtlama işlemi gerçekleştirilir.
- **4.** ( ) Web tasarım editöründe çıkış davranışı oluşturularak sistemden çıkış sağlanabilir.
- **5.** ( ) Bir sayfaya erişimi kısıtlama işlemi sadece kullanıcı adına göre yapılır.

### **DEĞERLENDİRME**

Cevaplarınızı cevap anahtarıyla karşılaştırınız. Yanlış cevap verdiğiniz ya da cevap verirken tereddüt ettiğiniz sorularla ilgili konuları faaliyete geri dönerek tekrarlayınız. Cevaplarınızın tümü doğru ise "Modül Değerlendirme"ye geçiniz

# **MODÜL DEĞERLENDİRME**

#### <span id="page-56-0"></span>**Aşağıdaki sorularda verilen seçeneklerde doğru olanını işaretleyiniz.**

- **1.** Panelleri web tasarımı editörü ekranında görüntülemek veya gizlemek klavyeden hangi tuş kullanılır?
	- **A)** F1
	- **B)** F2
	- **C)** F3
	- **D)** F4
- **2.** Sorgu sonuçlarını göstererek yeni kayıt sorgu sonuçları tanımlamayı sağlayan panel aşağıdakilerden hangisidir?
	- **A)** Veri Tabanı Paneli
	- **B)** Veri Bağlantıları Paneli
	- **C)** Sunucu Davranışları Paneli
	- **D)** Bileşenler Paneli
- **3.** Bir veri tabanını sisteme tanıtmak (VKA) oluşturmak için hangi panel kullanılır?
	- **A)** Veri tabanı Paneli
	- **B)** Veri Bağlantıları Paneli
	- **C)** Sunucu Davranışları Paneli
	- **D)** Bileşenler Paneli
- **4.** Sayfaya kayıt kümesi gezinme çubuğu eklemek için hangi menü kullanılır?
	- **A)** Düzen
	- **B)** Değiştir
	- **C)** Ekle
	- **D)** Format
- **5.** http://localhost/deneme/detay1.asp?personelno=1 adresindeki url parametresi aşağıdakilerden hangisidir?
	- **A)** http
	- **B)** deneme
	- **C)** detay1.asp
	- **D)** personelno
- **6.** Bir arama sayfasında aşağıdakilerden hangisi bulunmak zorundadır?
	- **A)** Form
	- **B)** Tablo
	- **C)** Resim
	- **D)** Liste
- **7.** Kayıt ekle davranışı aşağıdaki yollardan hangisi ile oluşturulur?
	- **A)** Ekle-Veri Nesneleri-Komut
	- **B)** Ekle-Veri Nesneleri-Kayıt Ekle-Kayıt Ekleme Formu Sihirbazı
	- **C)** Ekle-Veri Nesneleri-Kayıt Ekle-Git
	- **D)** Site-Veri Nesneleri-Kayıt Ekle-Kayıt Ekleme Formu Sihirbazı
- **8.** Kullanıcı giriş davranışı oluşturmak için izlenen yol aşağıdakilerden hangisidir?
	- **A)** Sunucu Davranışları-Kullanıcı Kimlik Denetimi-Oturum Aç Kullanıcısı
	- **B)** Sunucu Davranışları-Kullanıcı Kimlik Denetimi-Bölgeyi Yinele
	- **C)** Sunucu Davranışları-Kullanıcı Kimlik Denetimi-Oturum Kapat Kullanıcısı
	- **D)** Veri Bağlantıları-Kullanıcı Kimlik Denetimi-Oturum Aç Kullanıcısı
- **9.** Bir çıkış davranışı oluşturmak için izlenen yol aşağıdakilerden hangisidir?
	- **A)** Sunucu Davranışları-Kullanıcı Kimlik Denetimi-Oturum Aç Kullanıcısı
	- **B)** Sunucu Davranışları-Kullanıcı Kimlik Denetimi-Bölgeyi Yinele
	- **C)** Sunucu Davranışları-Kullanıcı Kimlik Denetimi-Oturum Kapat Kullanıcısı
	- **D)** Veri Bağlantıları-Kullanıcı Kimlik Denetimi-Oturum Aç Kullanıcısı
- **10.** Hazırlamış olduğunuz sayfayı tarayıcıda görüntülemek için hangi tuş kullanılır?
	- **A)** F10
	- **B)** F11
	- **C)** F12
	- **D)** F8

#### **DEĞERLENDİRME**

Cevaplarınızı cevap anahtarıyla karşılaştırınız. Yanlış cevap verdiğiniz ya da cevap verirken tereddüt ettiğiniz sorularla ilgili konuları faaliyete geri dönerek tekrarlayınız. Cevaplarınızın tümü doğru ise bir sonraki modüle geçmek için öğretmeninize başvurunuz.

## **CEVAP ANAHTARLARI**

## <span id="page-58-0"></span>**ÖĞRENME FAALİYETİ-1' İN CEVAP ANAHTARI**

![](_page_58_Picture_158.jpeg)

## **ÖĞRENME FAALİYETİ-2' NİN CEVAP ANAHTARI**

![](_page_58_Picture_159.jpeg)

## **ÖĞRENME FAALİYETİ-3' ÜN CEVAP ANAHTARI**

![](_page_58_Picture_160.jpeg)

## **ÖĞRENME FAALİYETİ-4' ÜN CEVAP ANAHTARI**

![](_page_58_Picture_161.jpeg)

## **ÖĞRENME FAALİYETİ-5' İN CEVAP ANAHTARI**

![](_page_58_Picture_162.jpeg)

## **MODÜL DEĞERLENDİRMENİN CEVAP ANAHTARI**

![](_page_59_Picture_60.jpeg)

# **KAYNAKÇA**

- <span id="page-60-0"></span> GÜRKAN, Osman, Adobe Dreamweaver CS5, Nirvana Yayınları, Ankara, 2010.
- BARDZELL, Jeffrey, Bob FLYNN, Adobe Dreamweaver CS3 ile ASP, ColdFusion ve PHP, Alfa Yayınları, İstanbul, 2008.